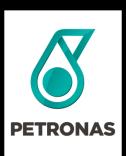

# PRPC Digital

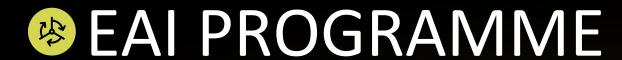

# **Engineering Management (P-EDMS)**

Super Users Training (Train-the-Trainers)
28 January to 30 January 2019

#### © 2019 PETROLIAM NASIONAL BERHAD (PETRONAS)

All rights reserved. No part of this document may be reproduced, stored in a retrieval system or transmitted in any form or by any means (electronic, mechanical, photocopying, recording or otherwise) without the permission of the copyright owner.

#### **GROUND RULES**

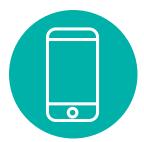

Mobile phones should be in silent mode.

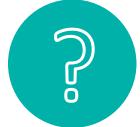

Ask questions at any time —this session is intended to be interactive.

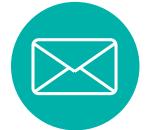

Try not to get distracted by your phone or email, do check your emails during break time only.

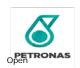

#### **AGENDA**

#### **CONTEXT SETTING APPLICATION DEEP DIVE** Safety Moment **Application Deep Dive** Navigation • Demo **Opening Remarks** Hands On Practice 3 Learning Journey & Objectives **COURSE RECAP & ASSESSMENT** New Ways of Working 8 Course Recap **APPLICATION & PROCESS OVERVIEW** 9 Knowledge Assessment P-EDMS Overview and User 5 10 Reflection **Functionalities** P-EDMS Document Review 6 11 <u>-</u> **Training Evaluation**

# **AGENDA**

|   | CONTEXT SETTING |   |  |
|---|-----------------|---|--|
| 1 | Safety Moment   | 7 |  |
|   |                 |   |  |
|   |                 |   |  |
|   |                 |   |  |
|   |                 |   |  |
|   |                 |   |  |
|   |                 |   |  |
|   |                 |   |  |

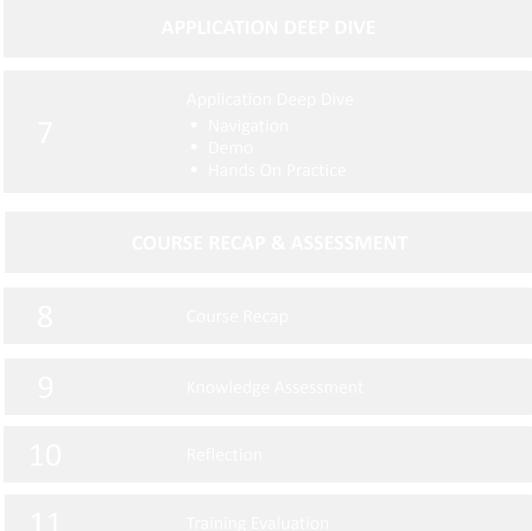

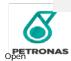

# **SAFETY MOMENT**

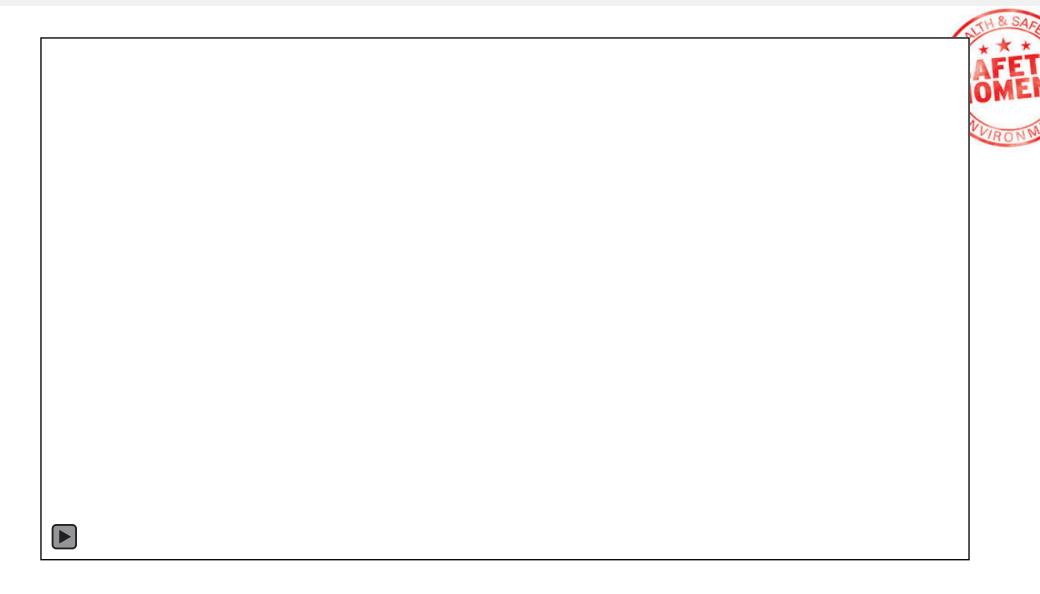

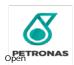

# **AGENDA**

| CONTEXT SETTING |                 |  |  |  |
|-----------------|-----------------|--|--|--|
|                 |                 |  |  |  |
| 2               | Opening Remarks |  |  |  |
|                 |                 |  |  |  |
|                 |                 |  |  |  |
|                 |                 |  |  |  |
|                 |                 |  |  |  |
| 6               |                 |  |  |  |

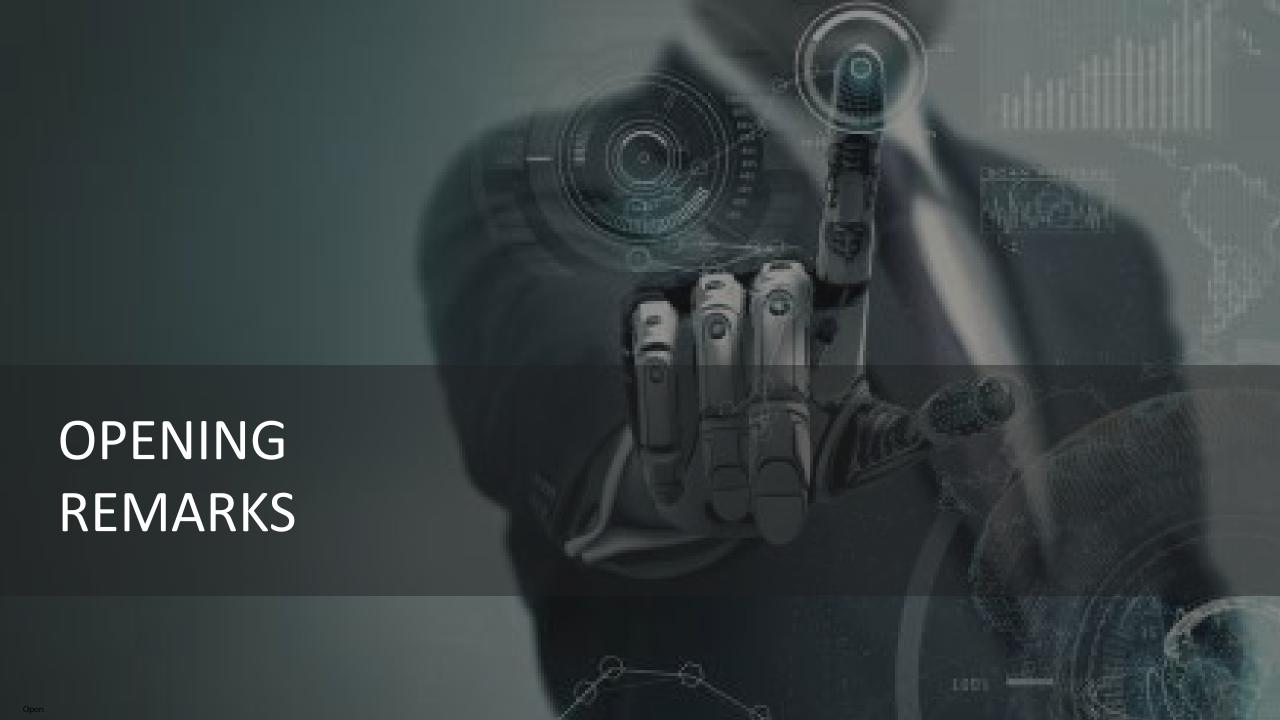

# **AGENDA**

| CONTEXT SETTING |                                 |  |  |  |
|-----------------|---------------------------------|--|--|--|
|                 |                                 |  |  |  |
|                 |                                 |  |  |  |
| 3               | - Learning Journey & Objectives |  |  |  |
|                 |                                 |  |  |  |
|                 |                                 |  |  |  |
|                 |                                 |  |  |  |
|                 |                                 |  |  |  |

### ENGINEERING MANAGEMENT LEARNING JOURNEY

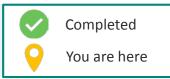

|                 | 2019                                                                                                    |                                                                                                    | 2019                                                                                                    |                                                                                                    |                                                                                                    |                      |
|-----------------|----------------------------------------------------------------------------------------------------|----------------------------------------------------------------------------------------------------|----------------------------------------------------------------------------------------------------|----------------------------------------------------------------------------------------------------|----------------------------------------------------------------------------------------------------|----------------------|
|                 | Sep                                                                                                    | Sep                                                                                                    | Oct - Nov                                                                                                    | Jan                                                                                                    | Jan - Ma                                                                                                    | r                    |
|                 | Engineering Overview for Testers                                                                             | Peer Review Workshop                                                                                                    | Engineering Management Training (Release 1)                                                                                | Engineering Management Training (Release EMOC)                                                                                   | Engineering Management Training (Release 2)                                                                                         |                      |
| TARGET<br>GROUP | Testing Team                                                                                                 | Super Users and ICT<br>Operations                                                                                            | Super Users and ICT<br>Operations                                                                                          | Super Users and ICT<br>Operations                                                                                                | Super Users and ICT Operations                                                                                                    | I<br>Application Go- |
| DURATION        | 3 days                                                                                                    | 1 day                                                                                                    | 3 days                                                                                                    | 1 day                                                                                                    | 2 days                                                                                                    | Live                 |
| OBJECTIVE(S)    | Users will be provided with<br>an overview of PIC P-EDMS<br>in preparation for Factory<br>Acceptance Testing | Users will work with functional team to validate the functionalities of the developed solution against approved requirements | Users will be provided with a training course on Engineering Management applications that include Engineering Design Tools | Users will be provided with a training course on Engineering Management applications for Engineering Management of Change (EMOC) | Users will be provided with a training course on Engineering Management applications covering all modules and focusing on interface |                      |

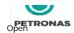

#### **LEARNING OBJECTIVES**

Upon completion of this course, you will be able to:

1 Navigate the Engineering Management application (P-EDMS)

Perform Document Management capabilities such as document mark-ups/review , and workflow

Pull out Engineering data such as 3D model and drawings

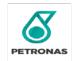

# **AGENDA**

|   | CONTEXT SETTING     |
|---|---------------------|
|   |                     |
|   |                     |
|   |                     |
| 4 | New Ways of Working |
|   |                     |
|   |                     |
| 6 |                     |

# NEW WAYS OF WORKING (NWOW) IN EAI

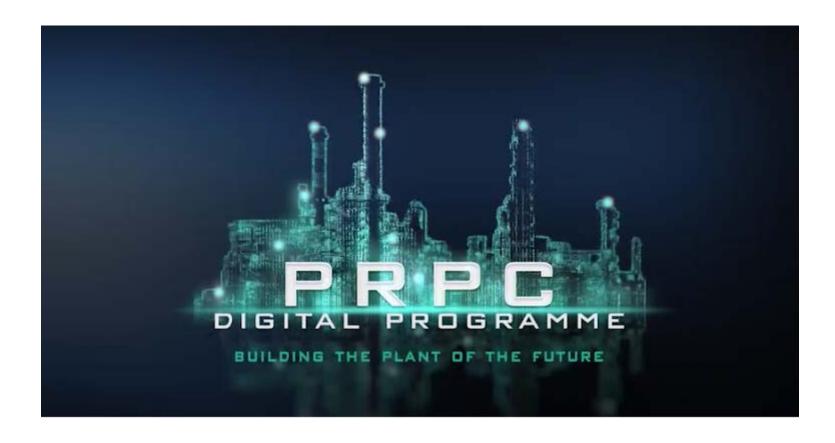

https://myexplorer.petronas.com/UserPortal/post/eai-programme-new-ways-of-working-edition-1-1

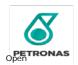

# NEW WAYS OF WORKING (NWOW) IN EAI

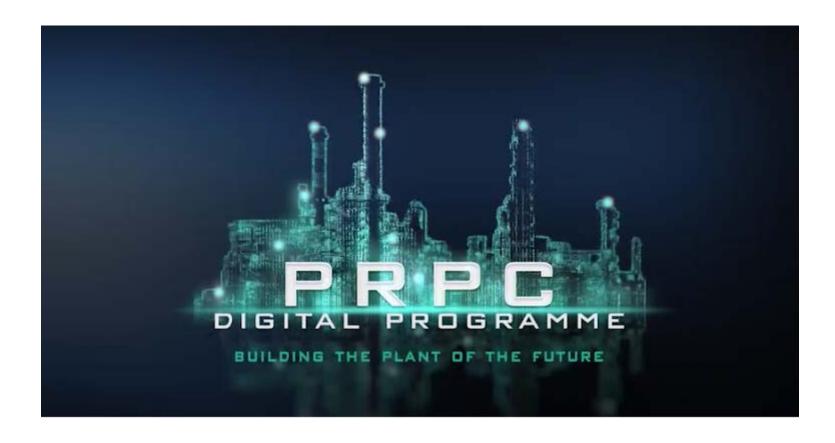

https://myexplorer.petronas.com/UserPortal/post/eai-programme-new-ways-of-working-nwow-edition-2

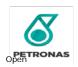

#### **NWOW ROLES**

This section articulates the roles that will be performed by business users for new ways of working:

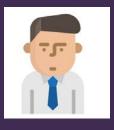

#### **Document Controller**

 Responsible for performing validation and completeness check on documents and data received from vendor or EPCC as well as handover

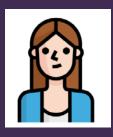

#### **Data Modeler**

 Responsible for handling the schema component, data model, data configuration and data management

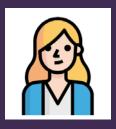

#### Administrator

 Responsible for handling administration, configuration, license and seats, user role and access management

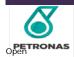

#### **NWOW ROLES**

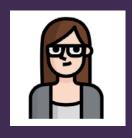

#### **O&M Engineer**

 He/She is responsible for searching and reviewing documents, updating the transmittal, and completing document sign-off

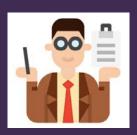

#### **Catalogue Admin**

o He/She is responsible for maintaining the specifications, contents, and templates for documents

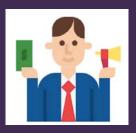

#### **Process Safety Engineer**

o He/She is responsible for searching and reviewing documents, updating the transmittal, and completing document sign-off particularly on Process Safety documents

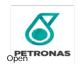

### **AGENDA**

|   | APPLICATION & PROCESS OVERVIEW              |  |
|---|---------------------------------------------|--|
| 5 | P-EDMS Overview and User<br>Functionalities |  |
| 6 |                                             |  |

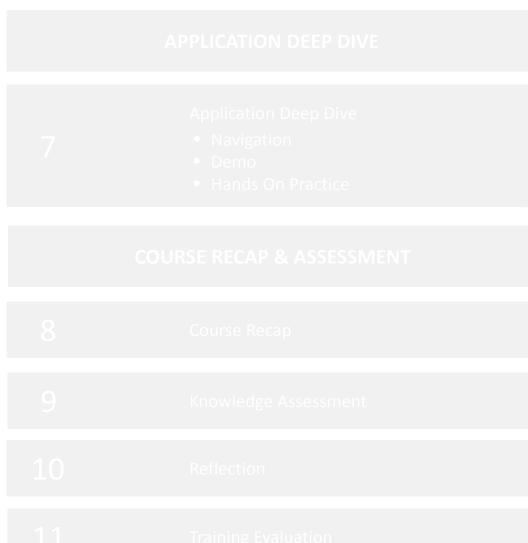

#### **COURSE OVERVIEW**

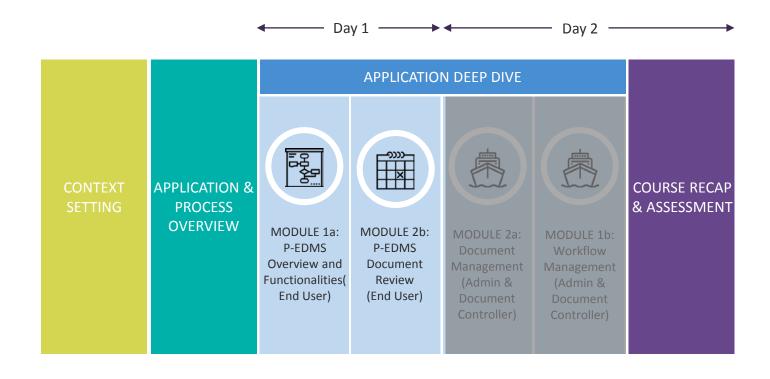

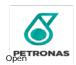

#### P-EDMS OVERVIEW AND USER FUNCTIONALITIES

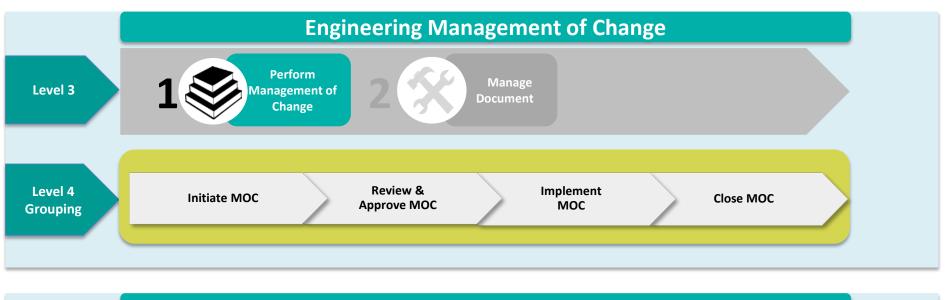

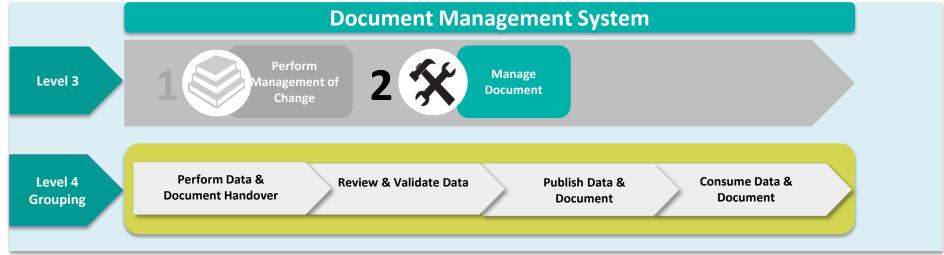

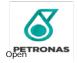

#### INTRODUCTION TO ENGINEERING APPLICATION

PETRONAS Engineering Data Management System (P-EDMS)

# P-EDMS manage Engineering Data throughout its lifecycle. It supports:

- Engineering Data & Document Management
- Engineering Changes (MOC)
- Engineering 3D/2D View
- Integration with other systems
- Mobility Access

User can login to P-EDMS via webportal from anywhere with internet connection. Easy to search, navigate, view 3D model without installation

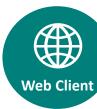

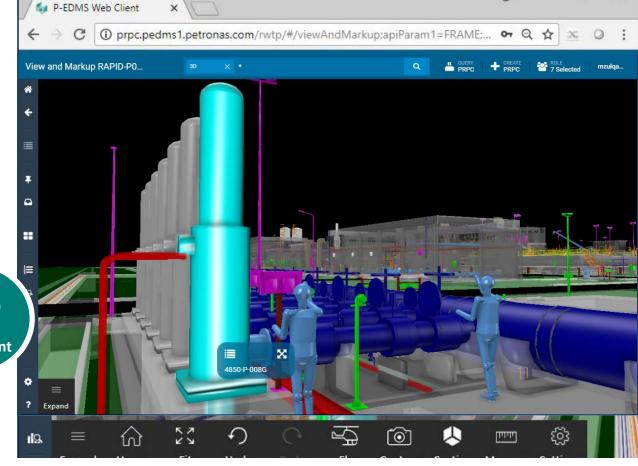

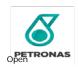

#### INTRODUCTION TO ENGINEERING APPLICATION

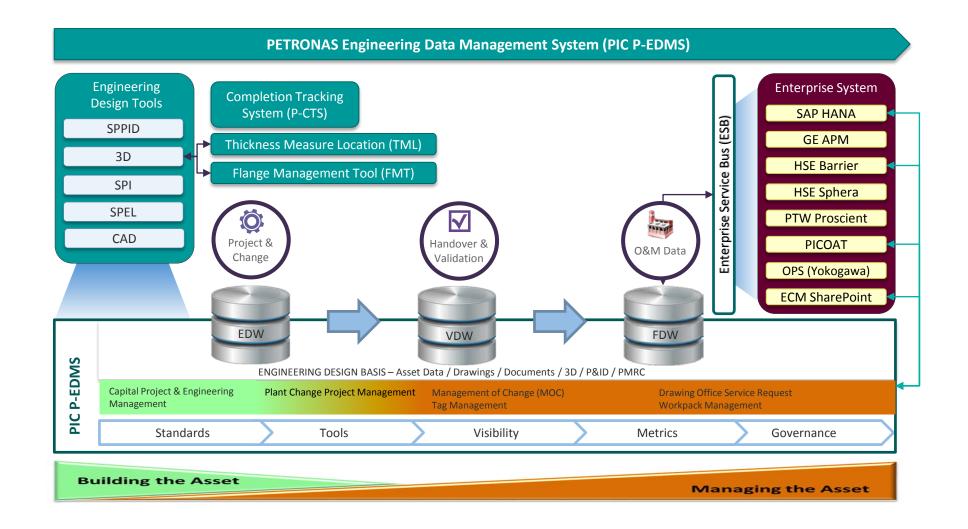

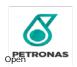

#### **COURSE OUTLINE**

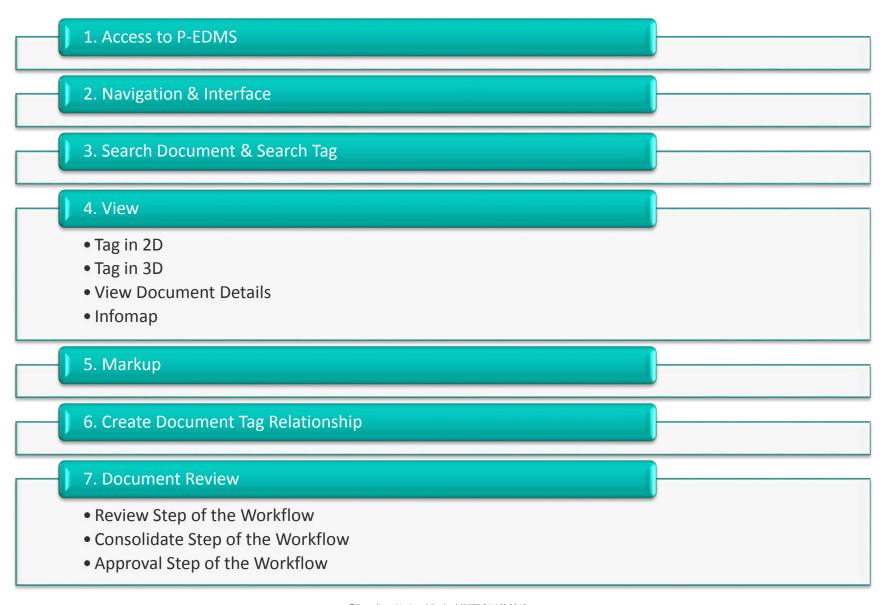

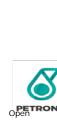

Course Outline

### **COURSE OUTLINE**

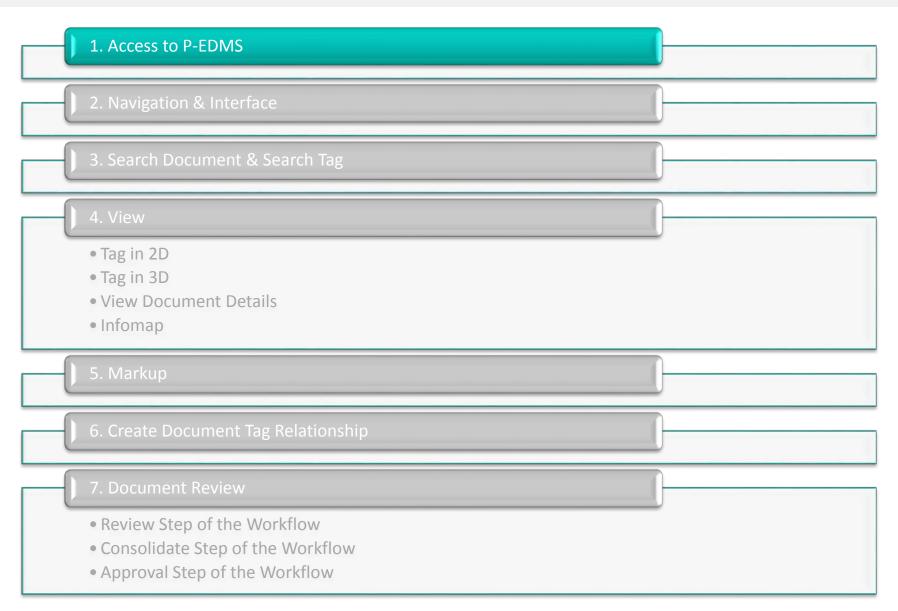

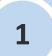

Access To P-EDMS

- Open Web Browser.
- Navigate to <a href="https://pedms.edw.test.petronas.com/prpcuf3">https://pedms.edw.test.petronas.com/prpcuf3</a>
- To sign in:
  - a) For PETRONAS Staff, select "SIGN IN WITH" with PETRONAS user ID.
  - b) For non PETRONAS Staff, enter Sign In with Local Credentials.
- Once credentials are entered, click **Login**.

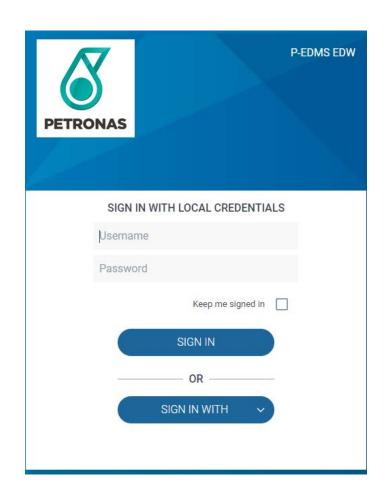

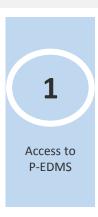

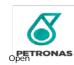

### **COURSE OUTLINE**

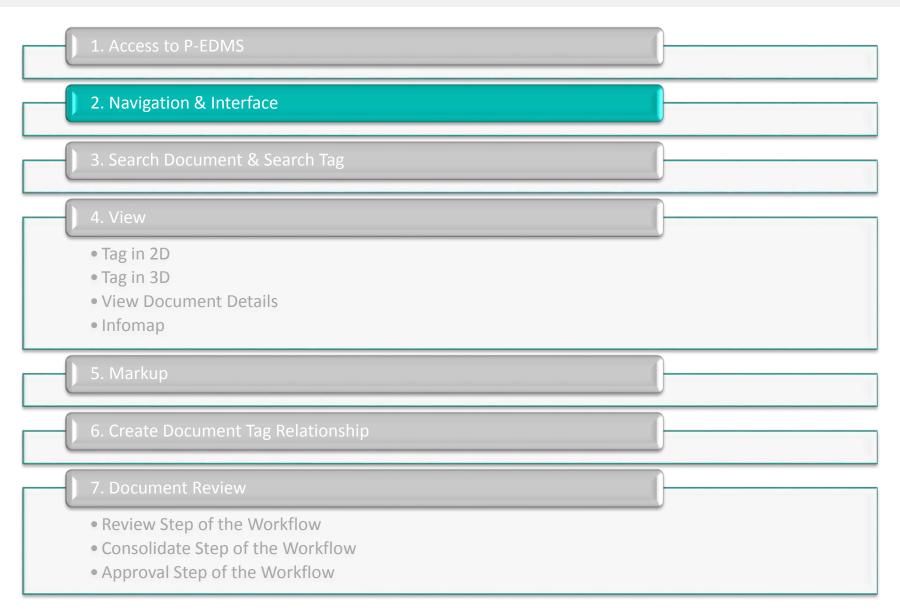

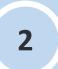

Navigation & Interface

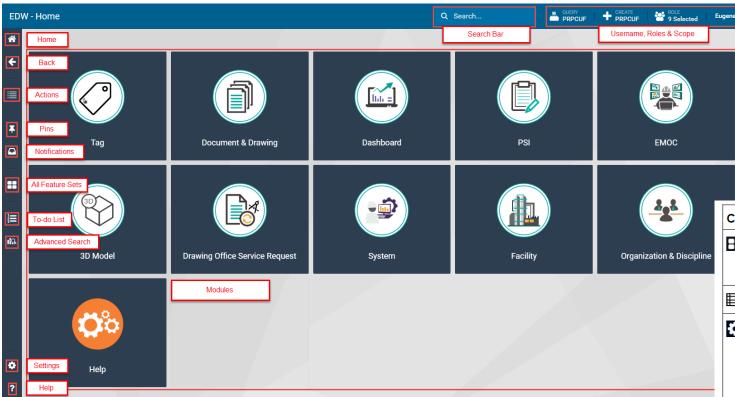

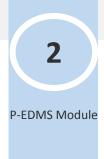

| Click       | To see             | What it does                                                                                                    |  |
|-------------|--------------------|----------------------------------------------------------------------------------------------------|--|
| Ħ           | Feature sets       | Contains a configured set of functions that you can use to quickly access data or run reports and commands. You can also open a feature set and access the functions from the sidebar.                                              |  |
|             | Actions menu       | Performs common operations on one or more selected objects.                                                                                                    |  |
| <b>⇔</b>    | Settings           | Allows you to set your configuration and role.                                                                                                    |  |
|             |                    | <ul> <li>Displays system settings that you can use to customize your<br/>user experience. For example, you can choose how object<br/>details are displayed, and you can reassign your workflow<br/>tasks to other users.</li> </ul> |  |
|             | Notifications      | Alerts you when a change has been made to an object that you have registered interest in.                                                                                                    |  |
| 1<br>2<br>3 | To Do List         | Lists all your tasks.                                                                                                    |  |
| Ŧ           | Pins               | Provides quick access to items that you have saved, or pinned.                                                                                                    |  |
| Q           | Search Bar         | Searches for objects in the system based on object type, parameters, or wildcards you type in the <b>Search Bar</b> .                                                                                                    |  |
| ıl9         | Advanced<br>Search | Performs a detailed search using specific search criteria that includes classifications, their properties, and parameters.                                                                                                    |  |

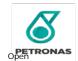

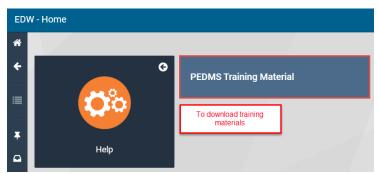

\* Disable popup blocker or temporarily allow popups from the web client to download the file

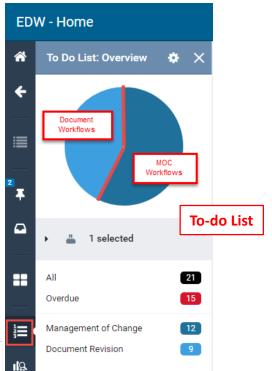

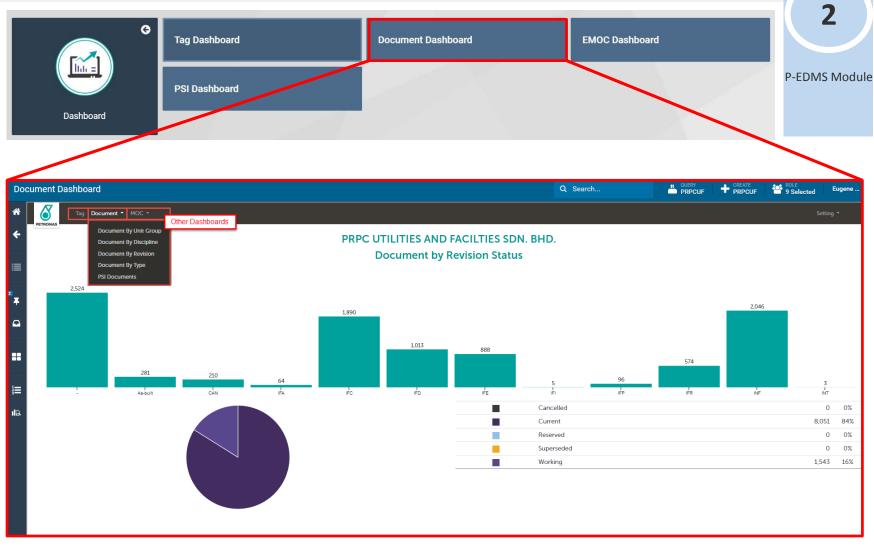

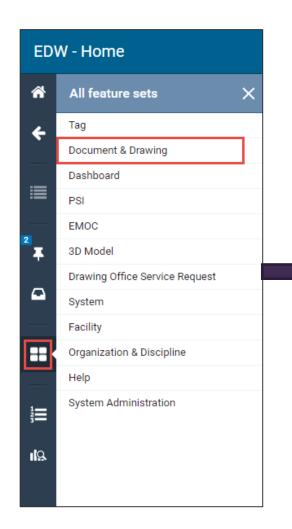

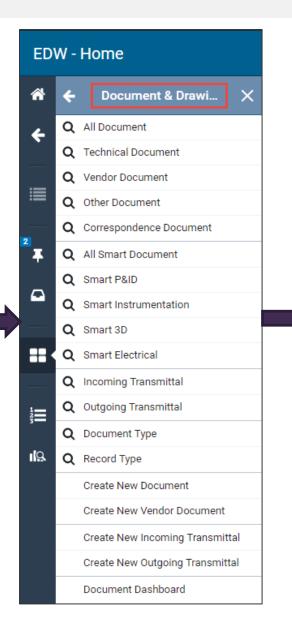

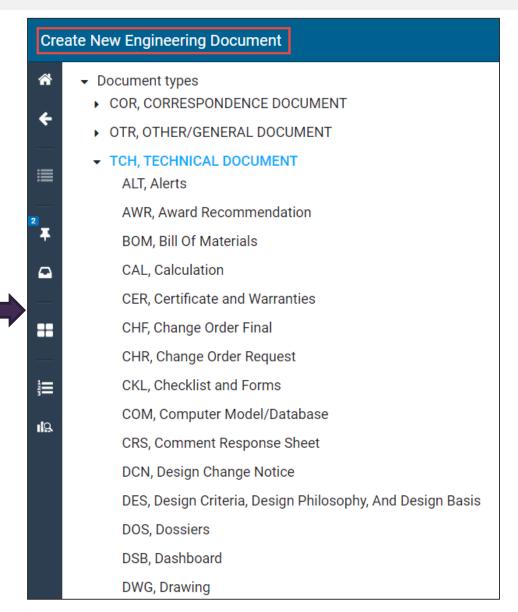

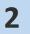

Navigation

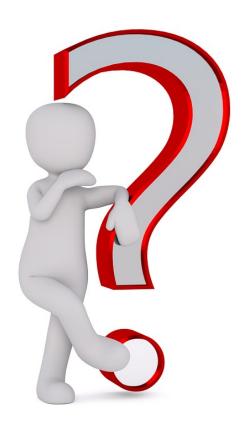

So far so good? Questions?

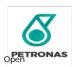

### **COURSE OUTLINE**

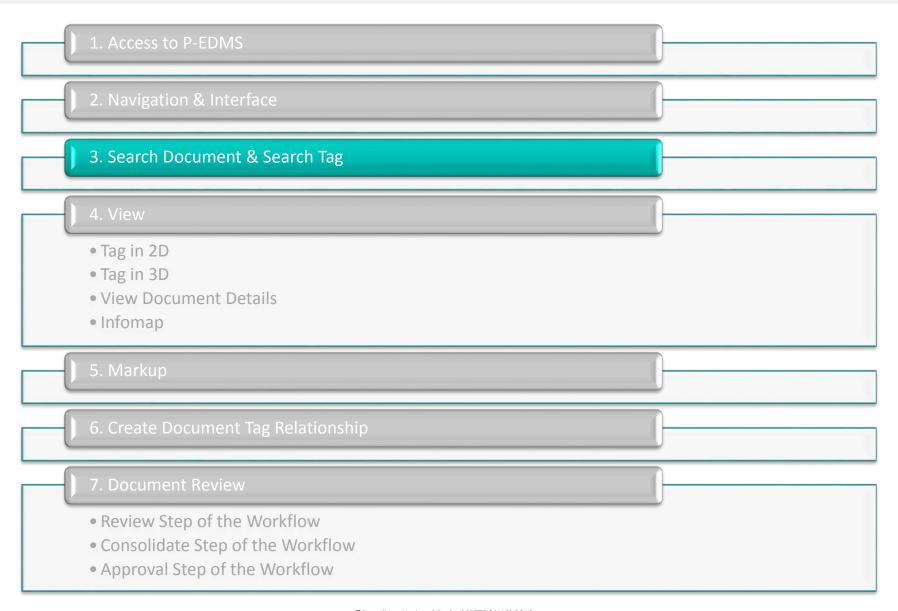

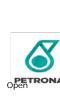

Search Function

Click on **Document and Drawing**.

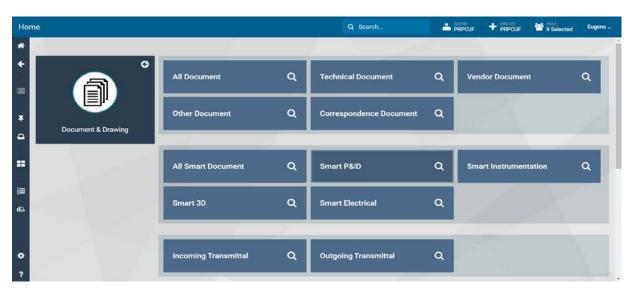

• Key in search criteria on the search bar.

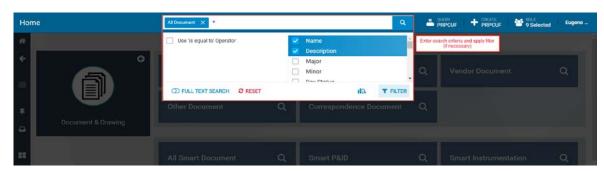

Results of the document search.

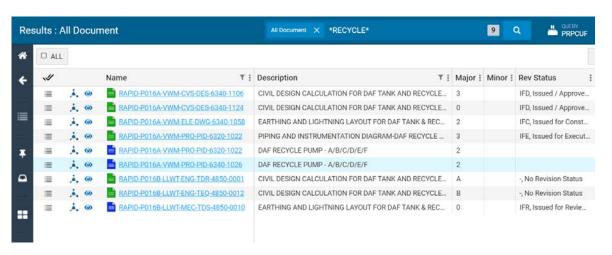

Tips: Apply filter on the search document based on their properties.

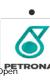

Search

Document

To search for tags, click on the Tags on the home screen.

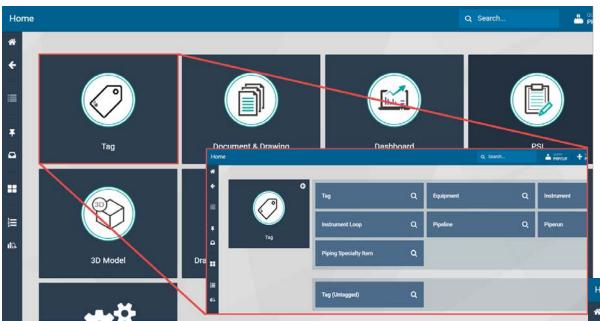

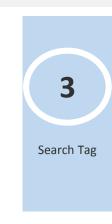

• Choose a search option and enter a search criteria.

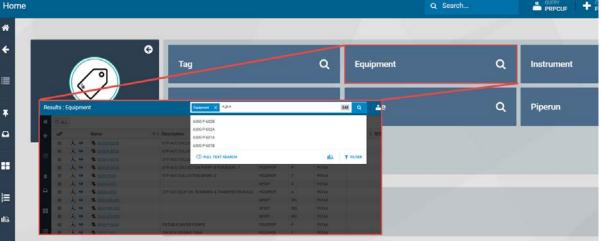

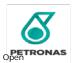

To use advance search, click on **Advance Search** on the left hand shortcut bar.

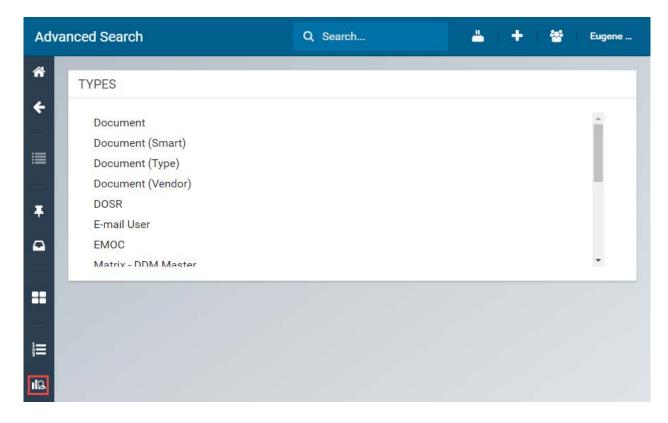

Advance Search

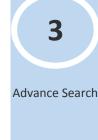

Choose a search option

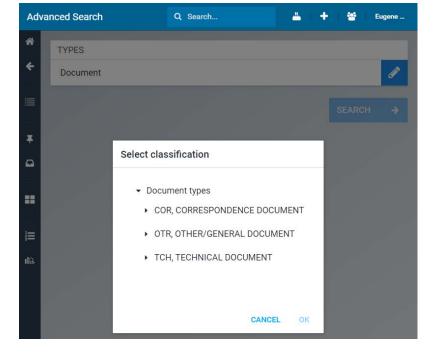

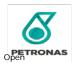

• Choose search criteria (supports multiple search criteria with "AND" or "OR" logic)

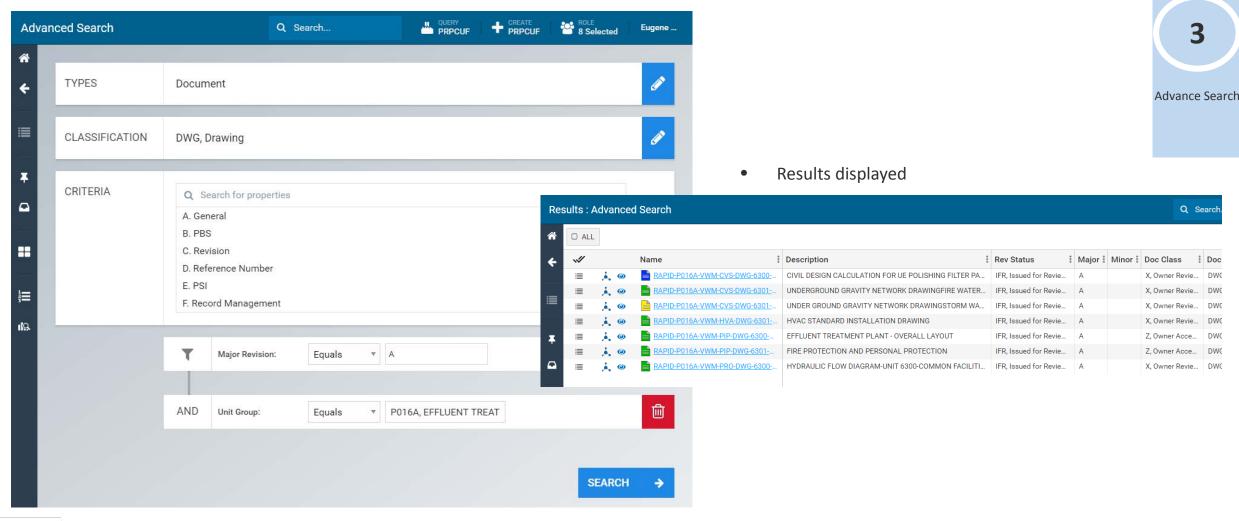

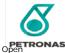

### **COURSE OUTLINE**

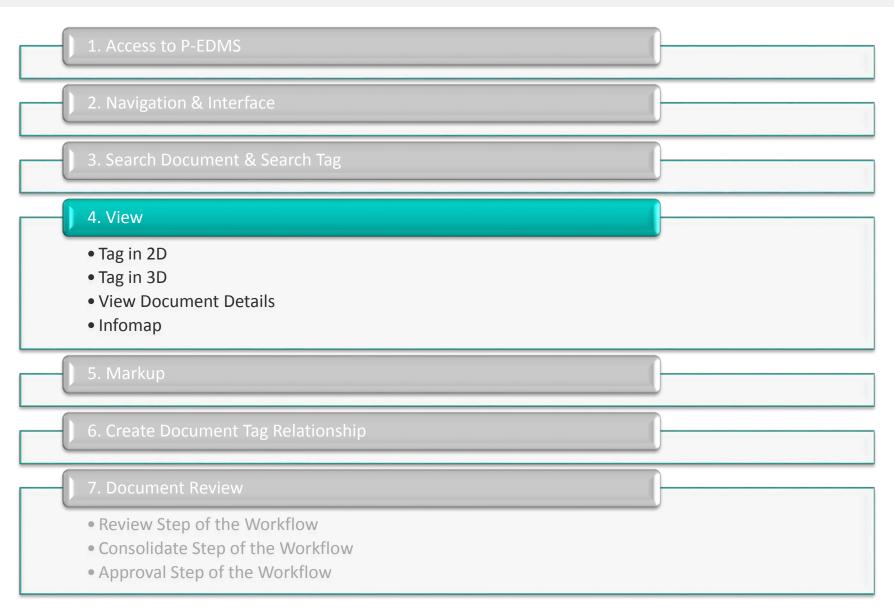

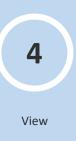

To view the documents, click on the View button. ( )

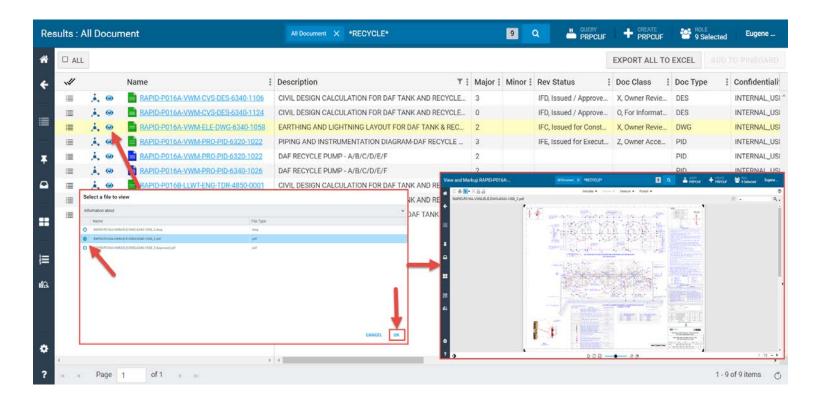

If the Documents may contains several file attachments, a window will appear prompting the user to choose which file to be viewed.

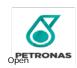

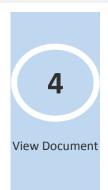

From the list of tags, select "Action" and click "View Item in Drawing"

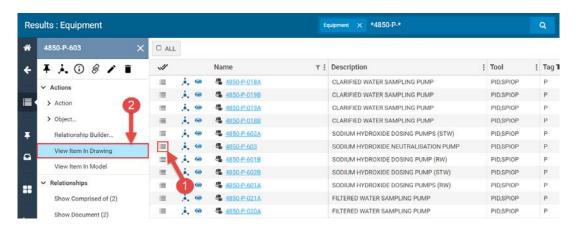

- If a tag is linked to multiple documents, a pop-up to choose the drawing appears.
- Drawings opened with the tag item highlighted.

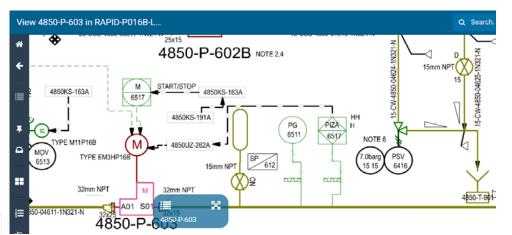

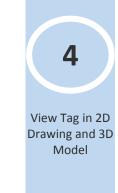

• Click on Details to show tag details.

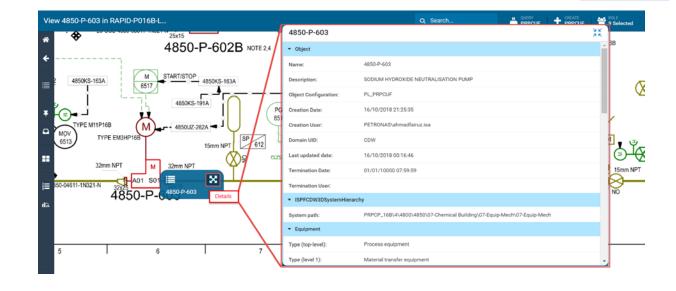

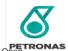

- It is possible to view the tag object in 3D model directly from the drawing by clicking on Actions and View Item in Model
- It is also possible to select **another object** within the drawing and view that tag object information and even view that object in the 3D model without having to go back to search for that tag.

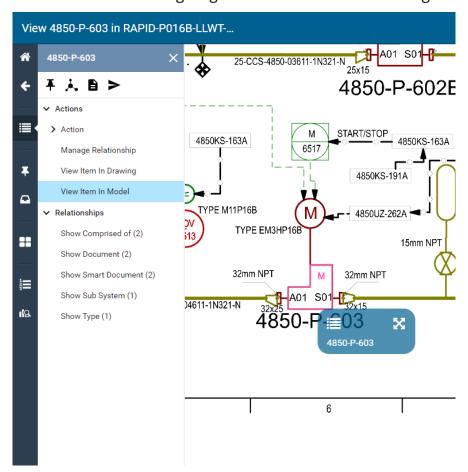

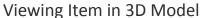

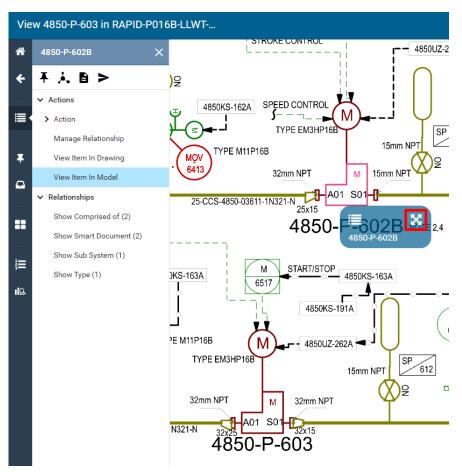

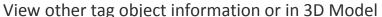

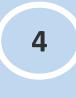

View Tag in 2D Drawing and 3D Model

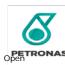

From the list of tags, select "Action" and click "View Item in Model"

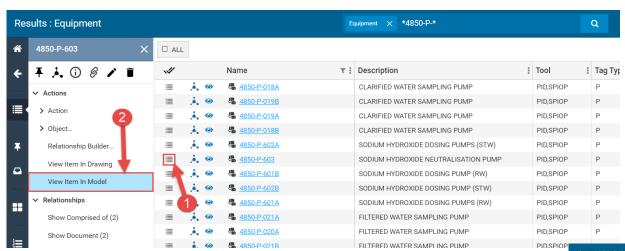

View Tag in 2D Drawing and 3D Model

 3D model loaded and tag item highlighted. Click "Details" to view tag details

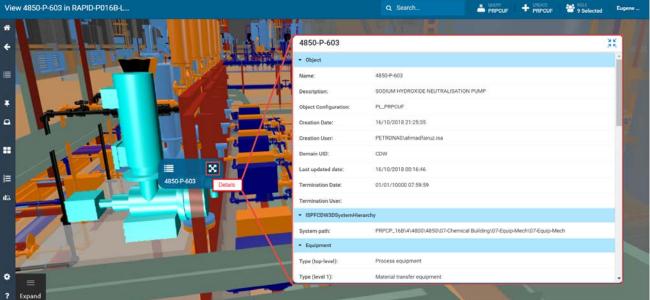

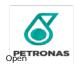

• To view the document details such as Document Numbering, Confidentiality, Revision and the likes, click on the document number. The Document details will be displayed as shown below.

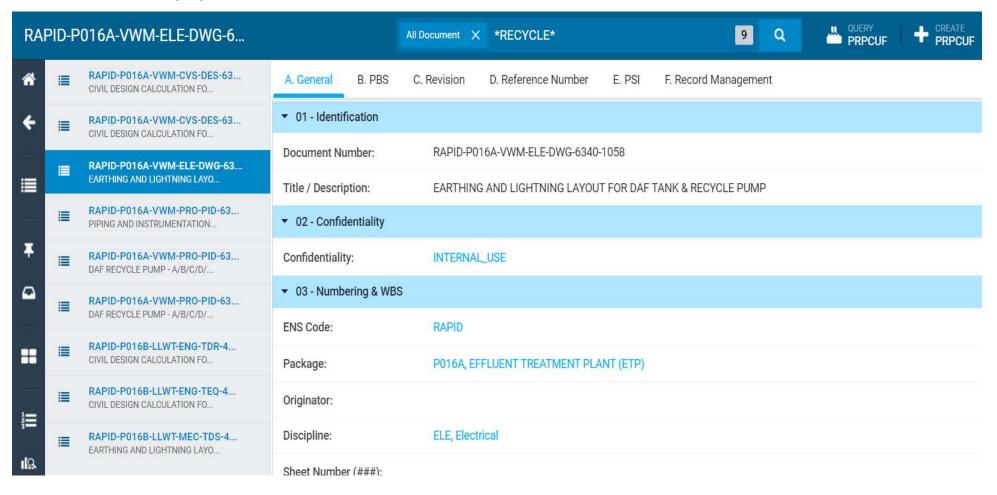

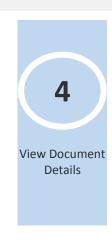

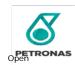

Select a document and click on the Show Info Map icon ( , )
to view the Info Map, which shows relationships for the
object.

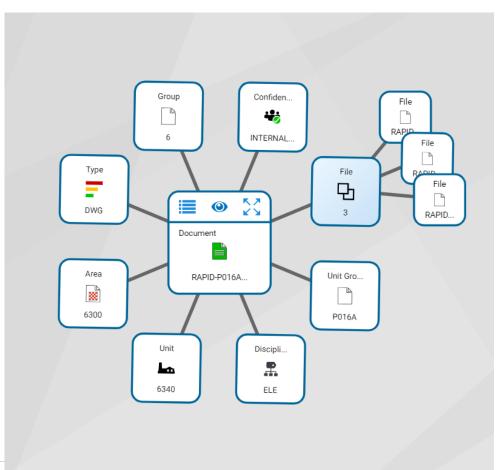

• This can be seen for a tag object as well.

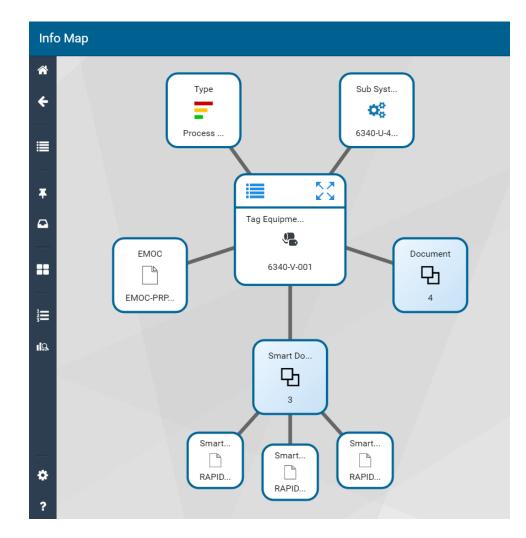

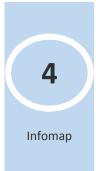

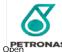

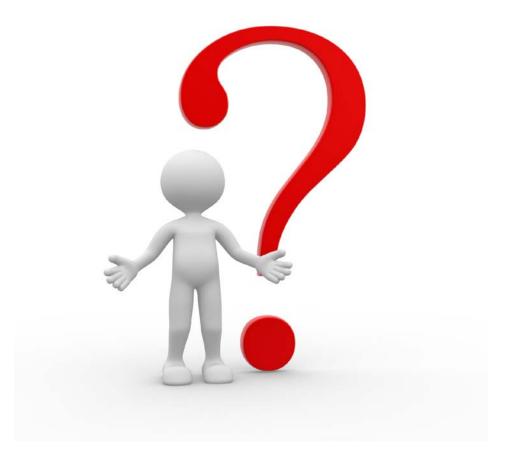

Questions?

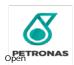

## **COURSE OUTLINE**

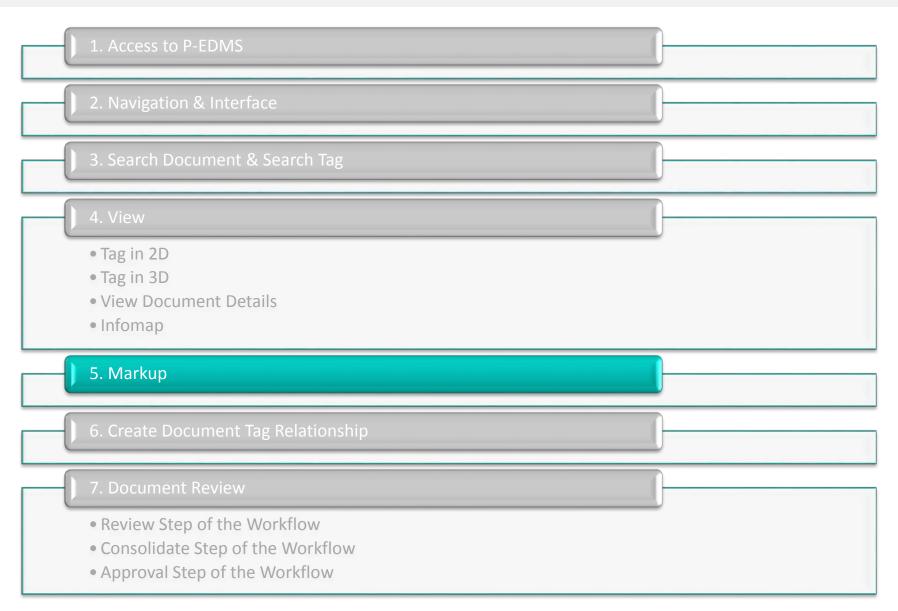

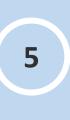

Markup

- Click Annotate.
- Click New markup.
- A set of markup tools will appear on the left side of the markup window containing all the tools needed for marking-up / commenting.

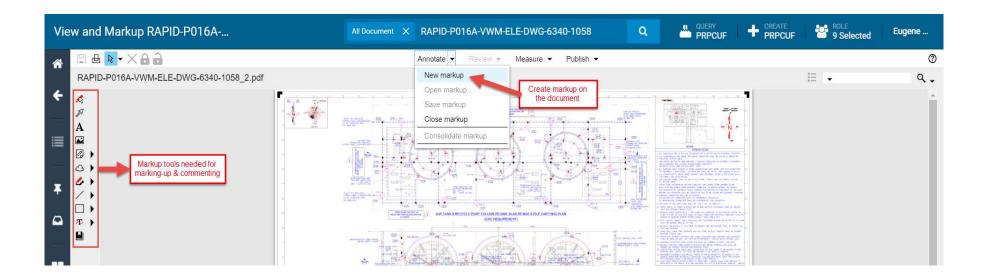

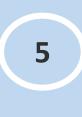

Create Markup

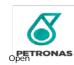

- These are the tools to markup.
- Click on the **Select** tool and then click on any comment, arrow or markup. These steps will allow users to edit, move or delete that markup.
- Note: Users may only edit their own comments in the document.

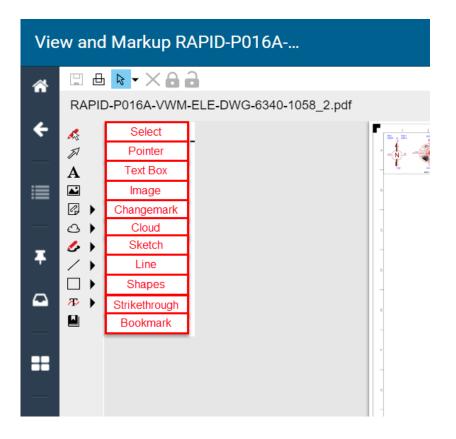

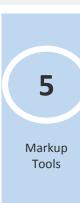

- Only comments made under **Text** command will be captured by Review Cycle Report. Thus as **Commenting Best Practice**, users must use Text command and indicate <u>Page Number and Document Section</u> in creating comments as shown in the sample below.
- Note: Text properties may be modified using the text options above Markup toolbar.

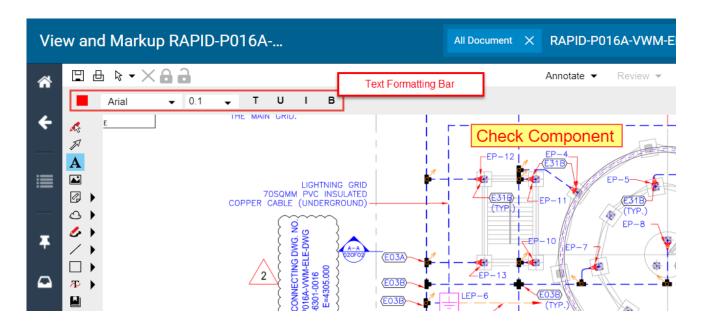

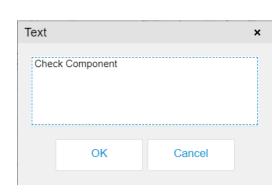

Note: Text window will prompt the user to input comments.

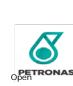

5 Markup Tool:

Text

• Users may strikethrough items that need to be deleted by using Strikethrough command.

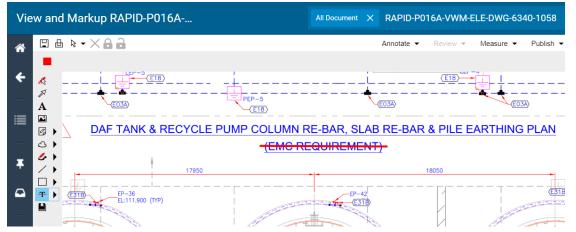

• Items with comments may be boxed in red by using the Rectangle command. A cloud may be used for this purpose as well.

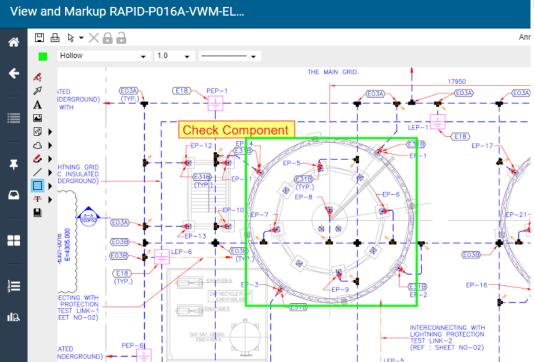

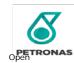

5

Markup Tool: Strikethrough and Rectangle

- Click on Select tool.
- Select the Markup to be deleted.
- To delete:
- Press **Delete** button.
- Right click on the selected markup and click Delete.

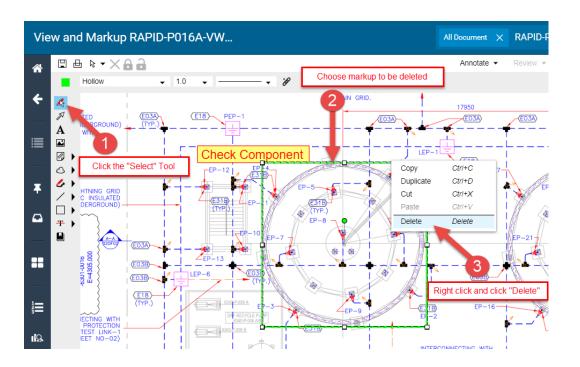

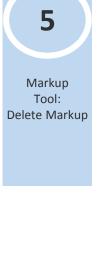

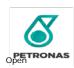

- Click on Save button.
- Click **Annotate** > **Save markup**.

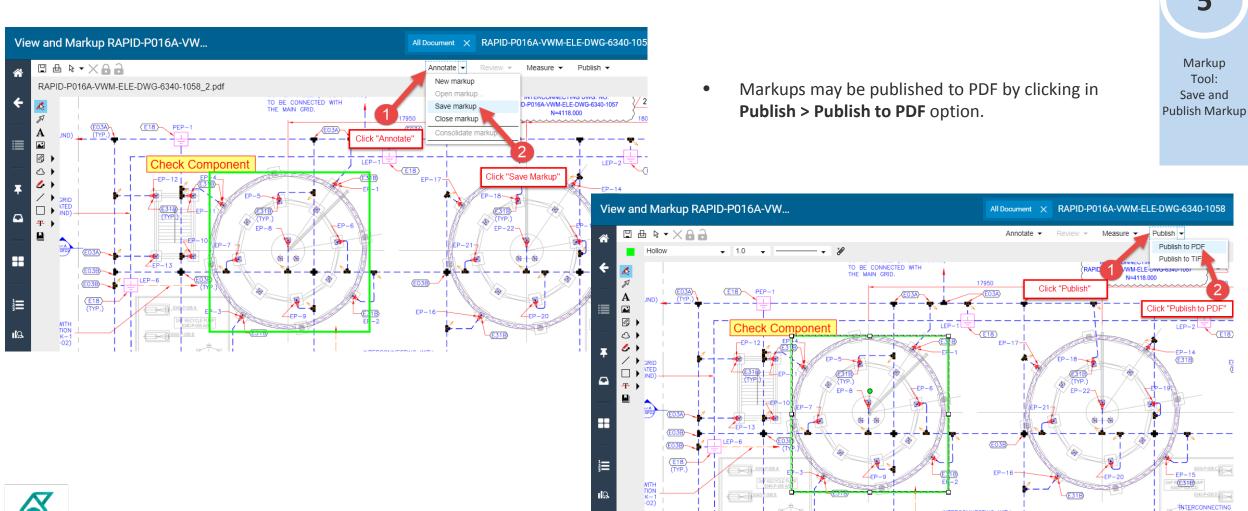

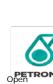

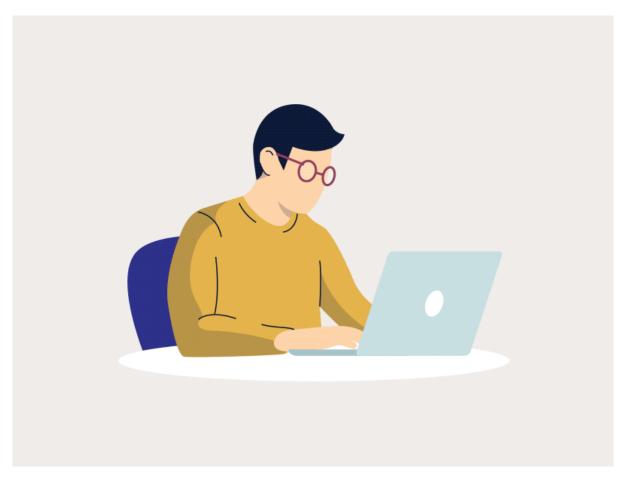

Test it Out Further

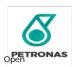

## **COURSE OUTLINE**

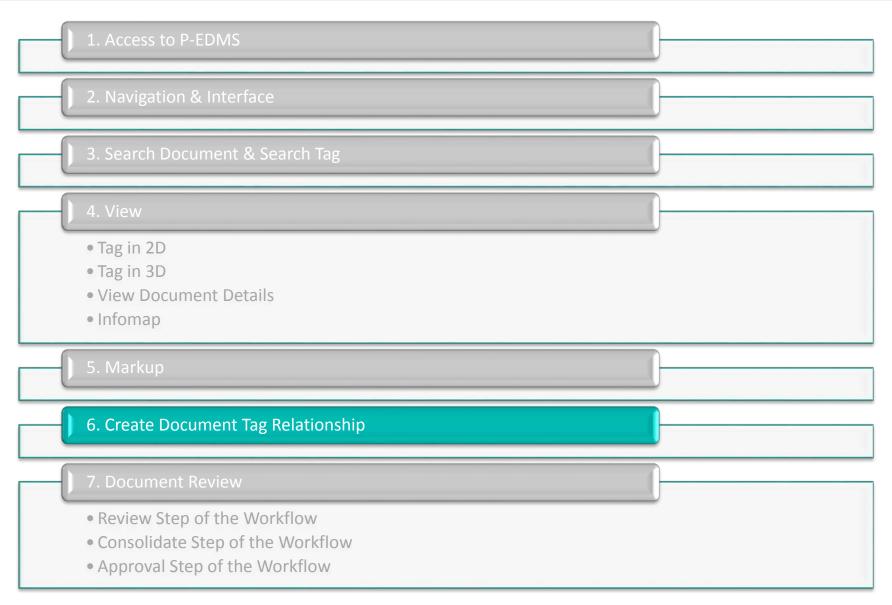

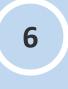

Create Document Tag Relationship

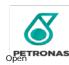

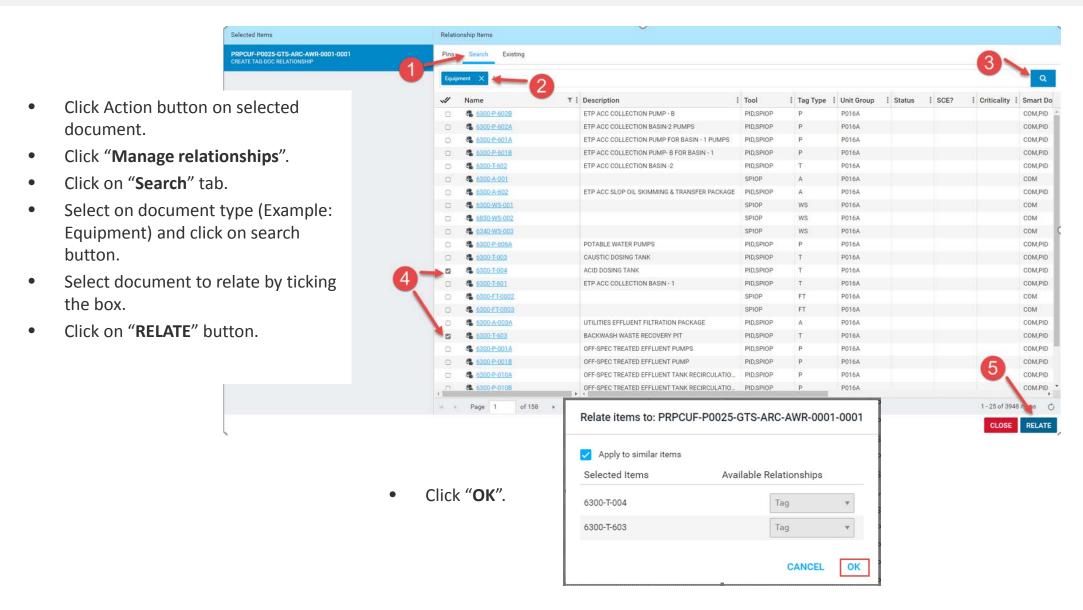

6

Create Document Tag Relationship

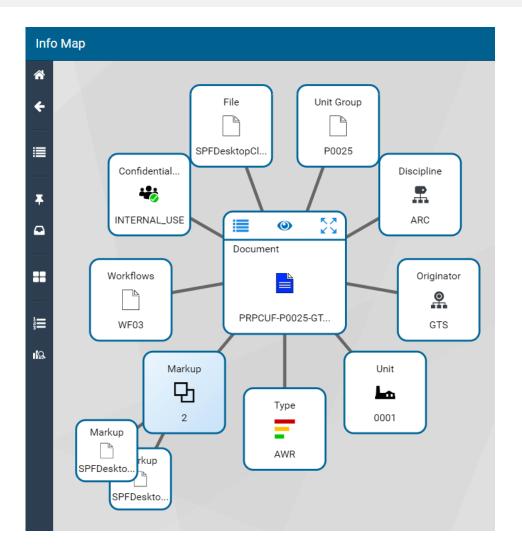

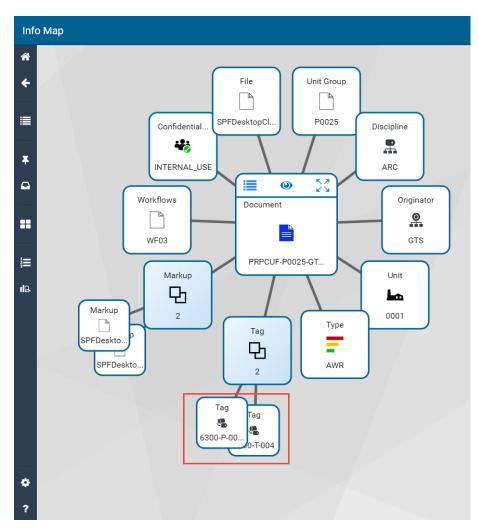

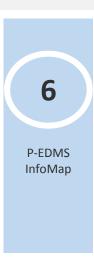

After relating the tags to the document, the tag objects can be seen in the InfoMap

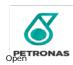

## **AGENDA**

| 6 | P-EDMS Document Review |
|---|------------------------|

#### **APPLICATION DEEP DIVE**

7

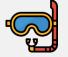

Application Deep Dive

- Navigation
- Demo
- Hands On Practice

#### COURSE RECAP & ASSESSMENT

8 Course Recap

9 Knowledge Assessment

10 Reflection

 $1\,1$  Training Evaluation

## **COURSE OUTLINE**

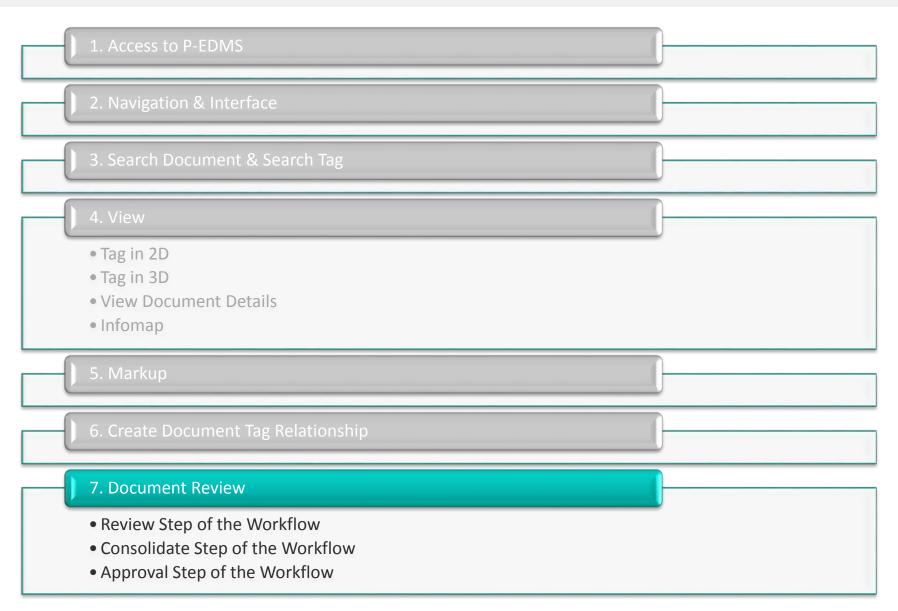

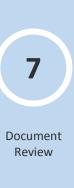

Document Review Work Process

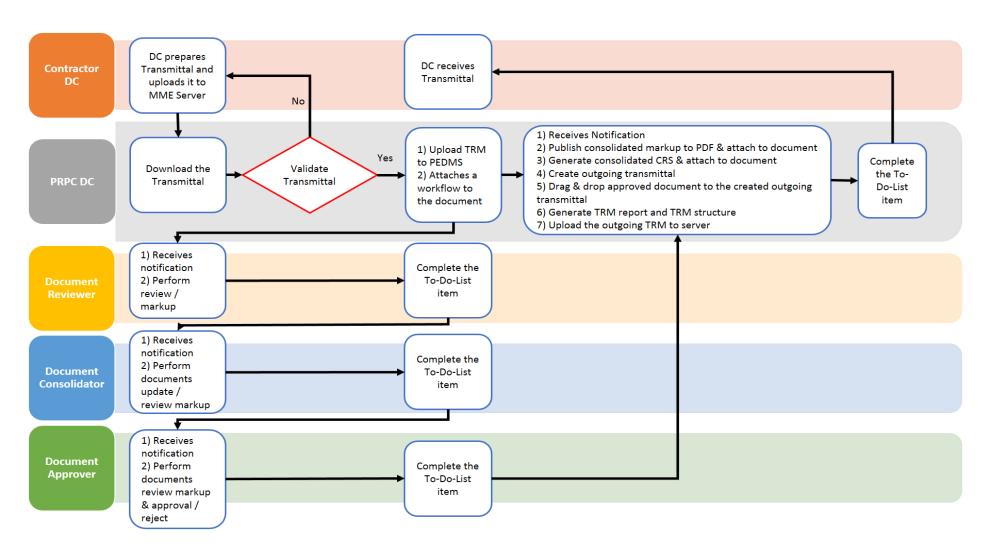

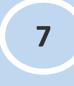

Document Review Workflow

## **COURSE OUTLINE**

• Tag in 2D • Tag in 3D View Document Details Infomap 7. Document Review • Review Step of the Workflow • Consolidate Step of the Workflow Approval Step of the Workflow

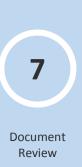

Search for a document to attach a workflow

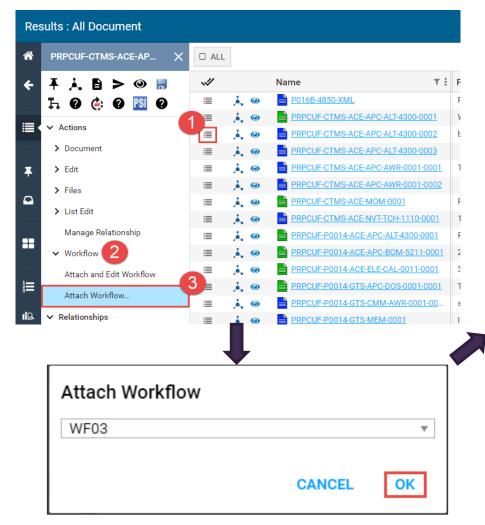

Workflow task assignment appears in the To-do List

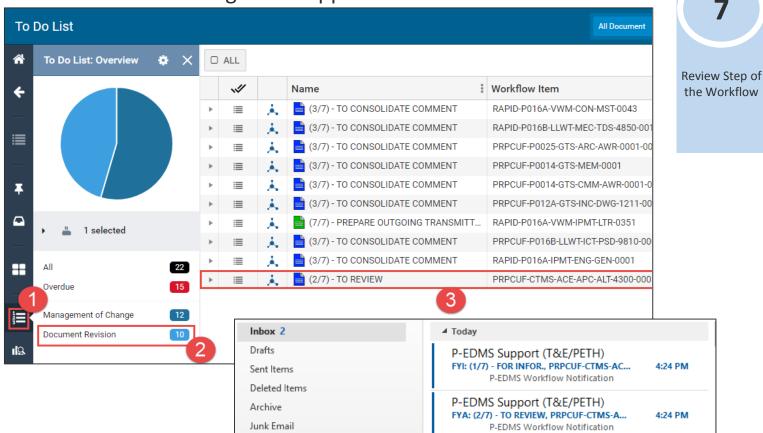

- E-mail notification received
  - (1/7) For Information
  - (2/7) To Review

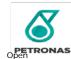

Open Outlook & check for e-mail notification from P-EDMS Support

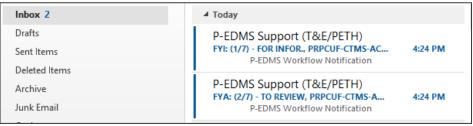

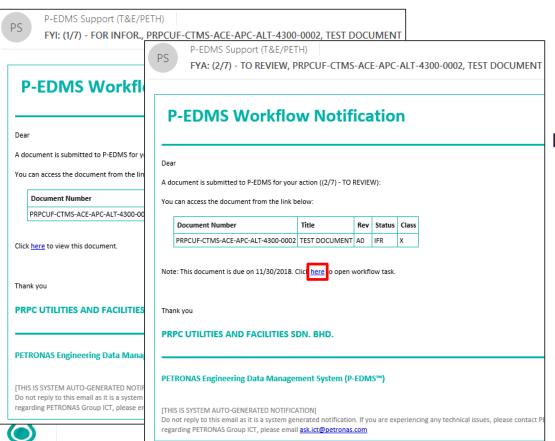

**PETRONAS** 

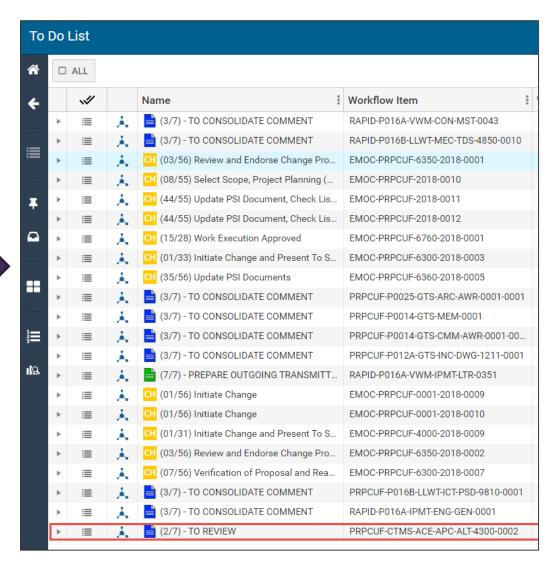

7

Review Step of the Workflow

• Click on the "Action" button and under the Document options, click on View & Markup ( ) to loa ne document for mark-up and review.

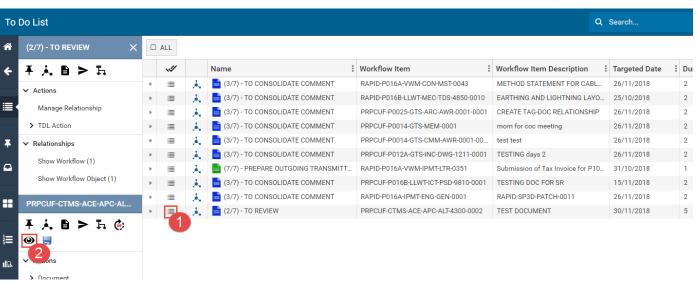

**7**Review Step of the Workflow

• Refer to section 2.1.11 for guide on document mark-up process, and upon completion, save the mark-up and select "Reviewed" under Types of Markup.

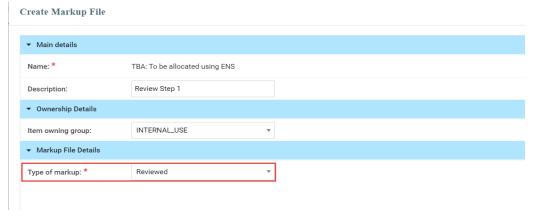

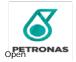

After completing the review process, complete the review step of the workflow by clicking on "Actions", under "Workflow", click on

"Completed"

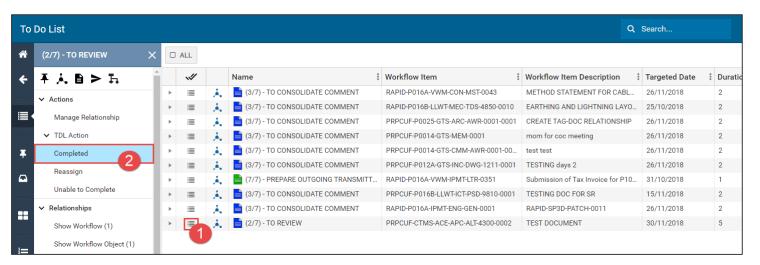

Pop-up to enter comments and message to the next step will appear.

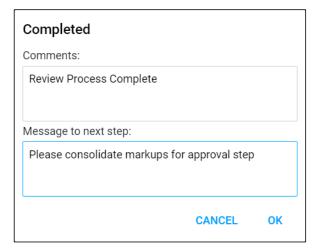

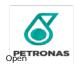

7

Review Step of the Workflow

## **COURSE OUTLINE**

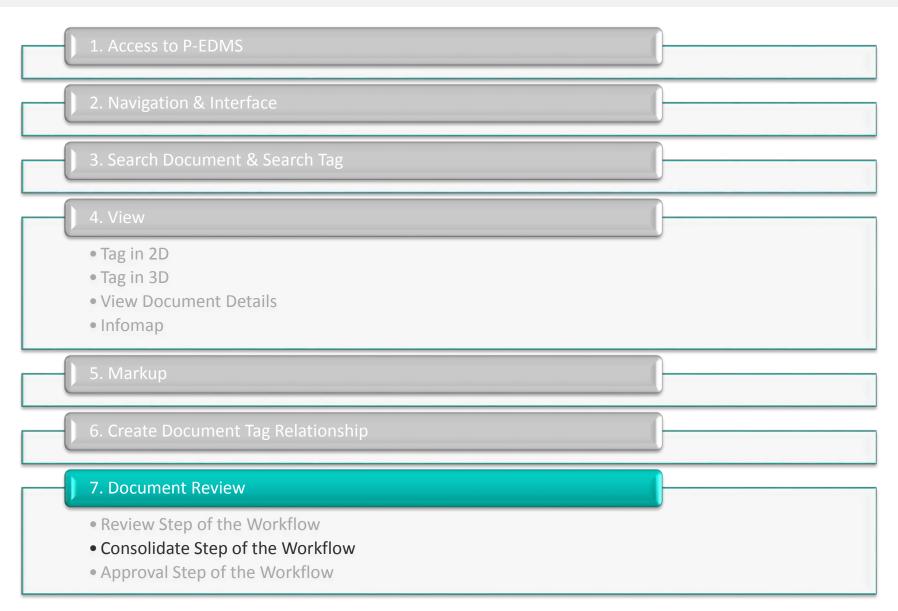

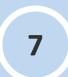

Document Review

 Open Outlook & check for e-mail from P-EDMS Support

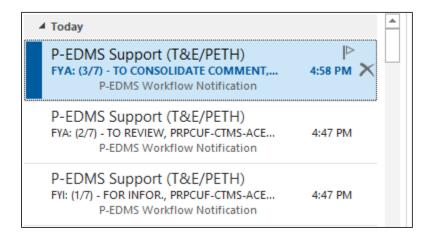

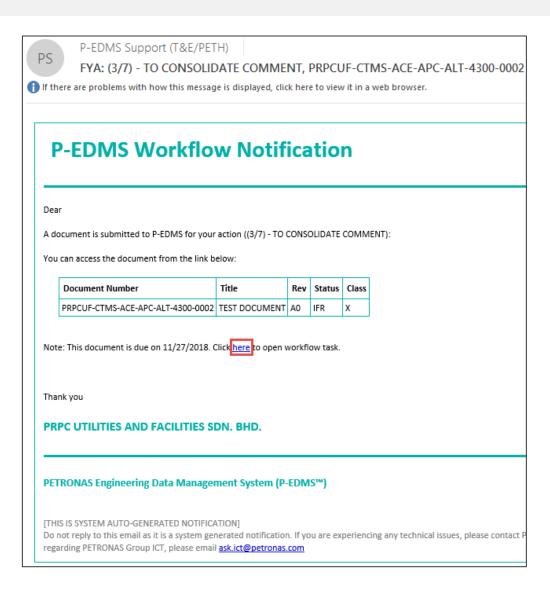

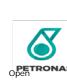

Consolidate

Step of the Workflow

• Open the document and consolidate the mark-ups from the review step by clicking "Review", tick "Open All" then "OK".

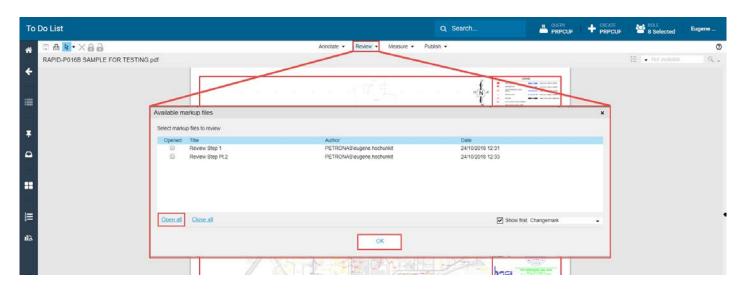

- Next, click on "Annotate" and then "Consolidate Markup".
- \*Note: make any minor change on any of the markup items then save the new consolidated layer.

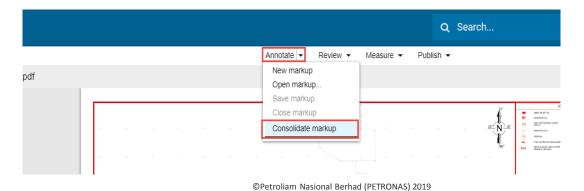

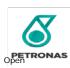

7

Consolidate Step of the Workflow

Select "Consolidated" from the "Type of Markup" list.

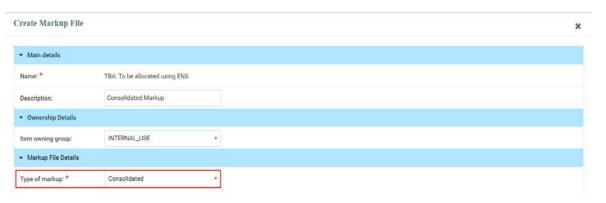

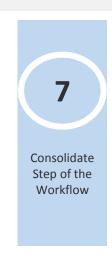

- Close the drawing and return to the To-do List.
- Click on the "Action" button and under the Document options, click on Update CRS Response Status ( ) which will load the CRS Response Status form. Select a Response Status and click Update.

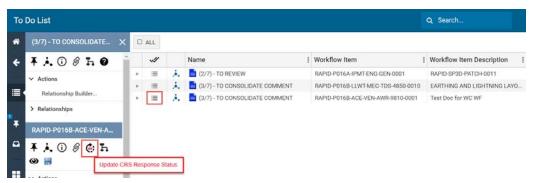

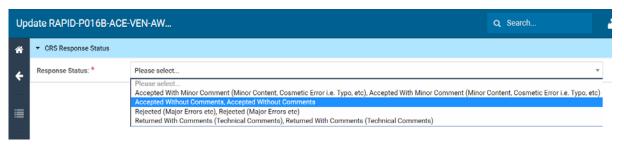

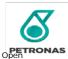

• Click on "Action" again and under "Actions", click on "Completed". Pop-up to enter comments and message to next step will appear

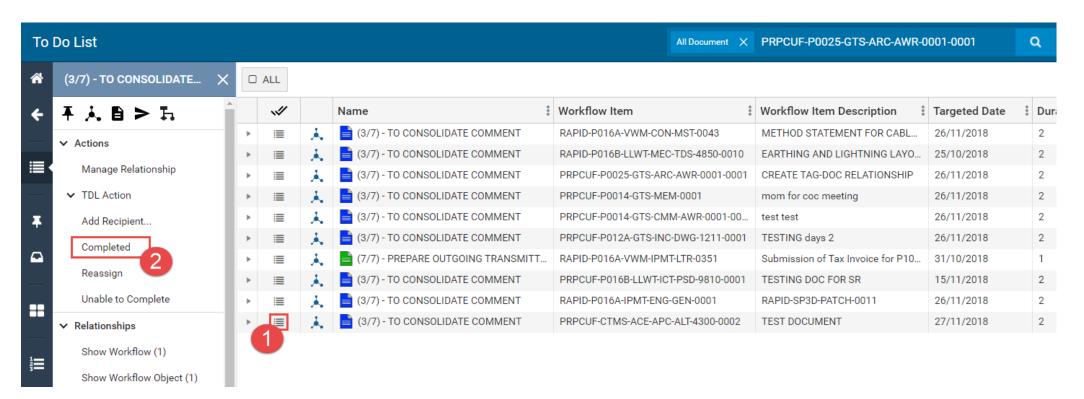

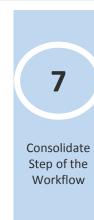

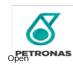

## **COURSE OUTLINE**

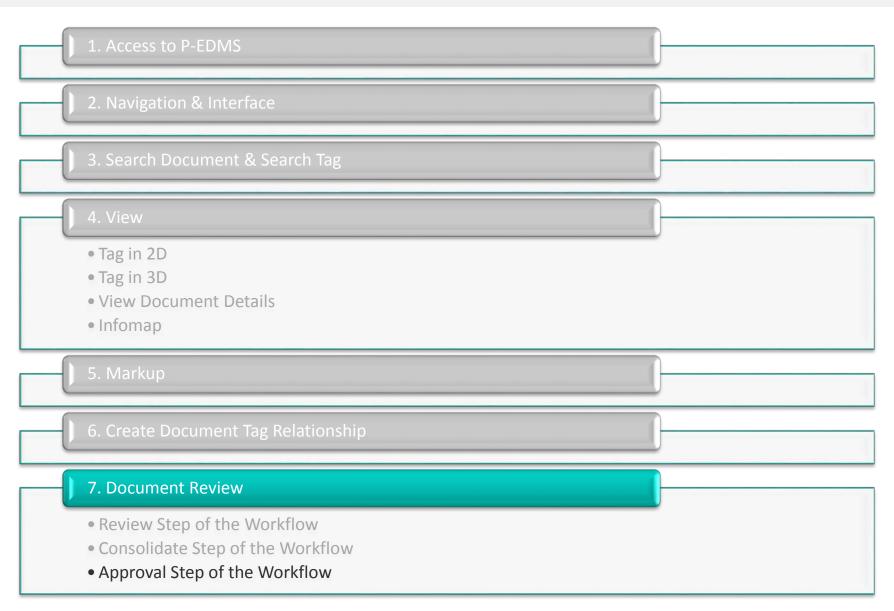

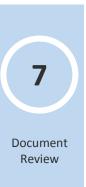

 Open Outlook & check for e-mail from P-EDMS Support

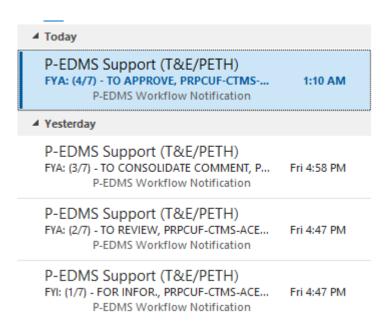

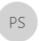

P-EDMS Support (T&E/PETH)

FYA: (4/7) - TO APPROVE, PRPCUF-CTMS-ACE-APC-ALT-4300-0002

#### **P-EDMS Workflow Notification**

Dear

A document is submitted to P-EDMS for your action ((4/7) - TO APPROVE):

You can access the document from the link below:

| Document Number                   | Title         | Rev | Status | Class |
|-----------------------------------|---------------|-----|--------|-------|
| PRPCUF-CTMS-ACE-APC-ALT-4300-0002 | TEST DOCUMENT | Α0  | IFR    | Х     |

Note: This document is due on 11/27/2018. Click here to open workflow task.

Thank you

PRPC UTILITIES AND FACILITIES SDN. BHD.

#### PETRONAS Engineering Data Management System (P-EDMS™)

[THIS IS SYSTEM AUTO-GENERATED NOTIFICATION]

Do not reply to this email as it is a system generated notification. If you are experiencing a at <a href="ict.servicedesk@petronas.com">ict.servicedesk@petronas.com</a> For enquiries regarding PETRONAS Group ICT, please email as it is a system generated notification. If you are experiencing a at <a href="ict.servicedesk@petronas.com">ict.servicedesk@petronas.com</a> For enquiries regarding PETRONAS Group ICT, please email as it is a system generated notification. If you are experiencing a string it is a system generated notification. If you are experiencing a string it is a system generated notification. If you are experiencing a string it is a system generated notification in the string it is a system generated notification. If you are experiencing a string it is a system generated notification in the string it is a system generated notification in the string it is a system generated notification in the string it is a system generated notification in the string it is a system generated notification in the string it is a system generated notification in the string it is a system generated notification in the system generated notification in the system generated notification i

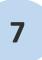

Consolidate Step of the Workflow

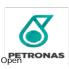

• Go to the To-do List. On the document in Workflow, click on "Actions" and under the Actions option, click on "Approve" or "Reject" to complete the step.

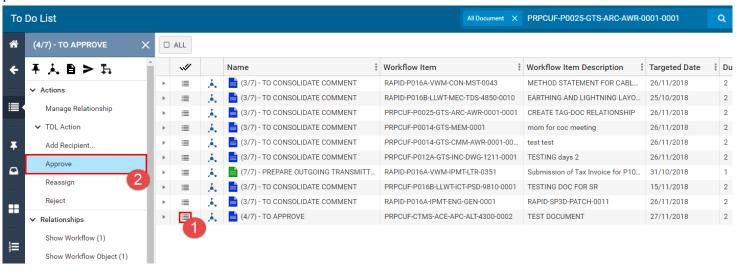

Pop-up to enter comments and message to the next step will appear. Click **OK**.

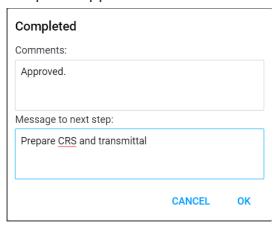

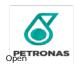

- Steps 5 and 6 have been automatically completed by the system
- Document Status has been changed from "Working" to "Current" as the document has been signed off automatically after the
  document review has been approved
- The document controller may proceed to prepare the outgoing transmittal, which requires creation of an outgoing transmittal, relating the workflow document to the transmittal document, then generating and attaching the CRS report to the document using the system (only on DTC) and finally exporting the transmittal and sending that to the designated recipient.
- After the transmittal is prepared, the workflow step can be completed the same way as the other steps and the workflow object will disappear from the to-do list.

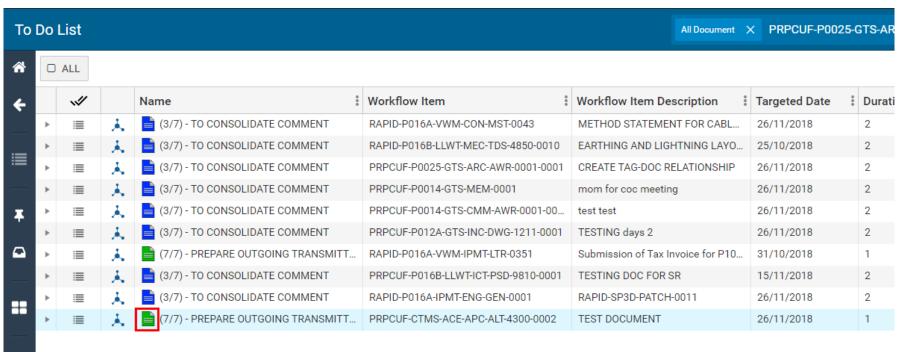

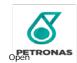

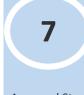

Approval Step of the Workflow

# **AGENDA**

|  |   | COU                                    | RSE RECAP & ASSESSMENT             |
|--|---|----------------------------------------|------------------------------------|
|  |   |                                        |                                    |
|  | 8 | thin the second                        | Course Recap                       |
|  | 8 | ,,,,,,,,,,,,,,,,,,,,,,,,,,,,,,,,,,,,,, | Course Recap  Knowledge Assessment |
|  |   |                                        |                                    |

# **COURSE RECAP**

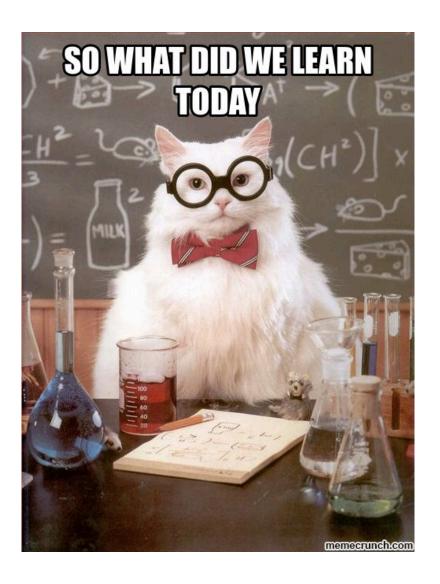

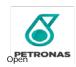

### **SUPPORT MODEL FLOW**

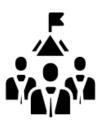

#### **PIC Tenants**

• Users can contact PIC SSC through the following channels:

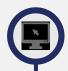

Self Service Portal

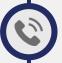

Call

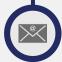

**Email** 

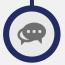

Web Chat

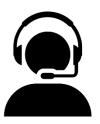

#### **PIC SSC Call Centre**

#### **Target State**

- Performs first call resolution and initial troubleshooting to resolve users issue for PIC specific applications
- Escalates to correct Support Teams if no resolution can be provided at this level

#### Interim

 Performs 'catch and dispatch' - escalating all incident tickets to the correct Level 2 Support Teams

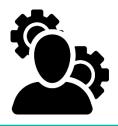

#### **PRPC ICT Support Teams**

Application Management (Level 2 & 3)

Provide functional and technical application management support

Infrastructure Management (Level 3)

Provide network, facilities and systems management support service

ICT Security (Level 3)

Provide solutions and support service to any security issues

End User Computing (Level 2)

- Provide non-application computer support service
- Business Services Support Team (Level 2)
- Resolve tickets by investigating issues surrounding the request

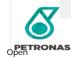

#### INCIDENT ESCALATION – CONTACT PIC SSC

Should you encounter any technical issues, you can reach out to the PIC Shared Service Centre through the following channels:

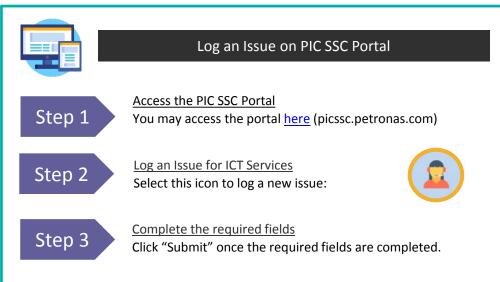

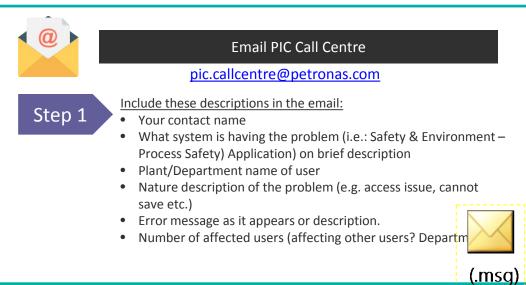

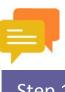

Step 3

#### Contact PIC Call Centre agents through web chat

Access the PIC SSC Portal Step 1 You may access the portal <a href="here">here</a> (picssc.petronas.com)

Launch Application Step 2 Select the chat icon in the PIC SSC Portal:

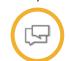

Ask our PIC SSC Virtual Agent

Enter your question in the chatbox. You will be provided with a list of knowledge articles that may answer your question.

Chat with a PIC Call Centre Agent Step 4

If you have further enquiries, select the Chat Now icon to contact a PIC call centre executive.

**Chat Now** 

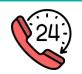

#### Call PIC Call Centre

| Location                      | Operation Hours              | Number         |
|-------------------------------|------------------------------|----------------|
| Inter-Department in Pengerang |                              | 1 1000         |
| Internal in Pengerang         | 24 hours<br>Monday to Sunday | 8 481<br>1000  |
| External of Pengerang         |                              | 07 817<br>1000 |

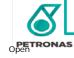

# **AGENDA**

|  |   | COURSE RECAP & ASSESSMENT          |
|--|---|------------------------------------|
|  |   |                                    |
|  | 8 | Course Recap                       |
|  | 9 | Course Recap  Knowledge Assessment |
|  |   |                                    |

### **KNOWLEDGE ASSESSMENT**

- It is time for some test!
- Training assessment sheet will be passed around soon.
- There are 10 multiple-choice questions to be completed.
- Complete every question.
- Circle the correct answer.

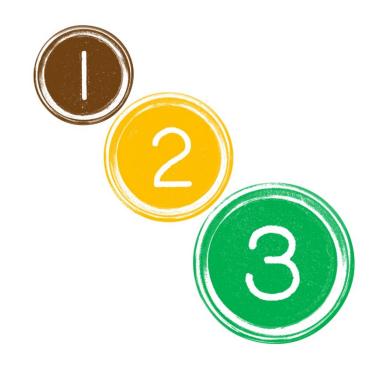

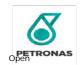

# **AGENDA**

| 6 |  |
|---|--|

|    | COURSE RECAP & ASSESSMENT |
|----|---------------------------|
|    |                           |
|    |                           |
| 10 | Reflection                |
|    |                           |

# **REFLECTION**

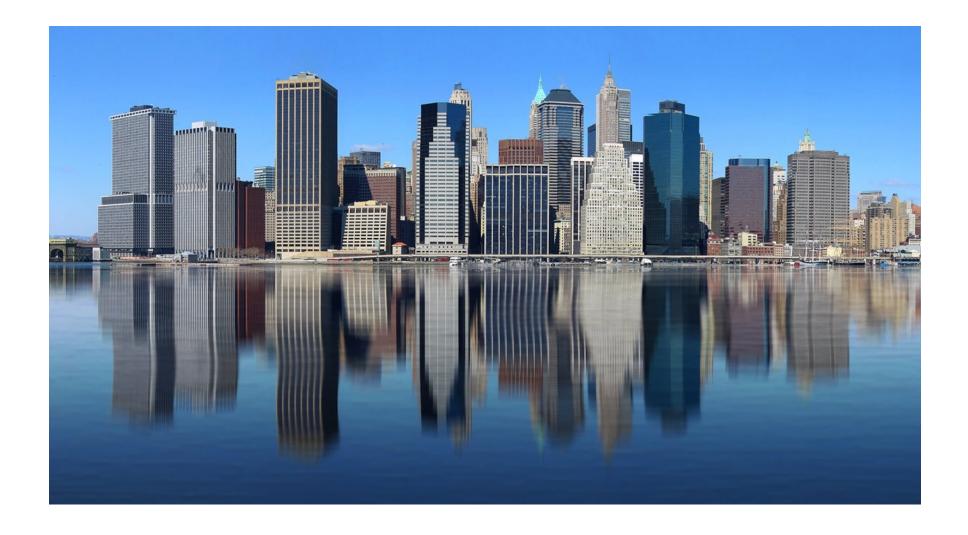

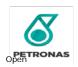

## **AGENDA**

# **COURSE RECAP & ASSESSMENT**

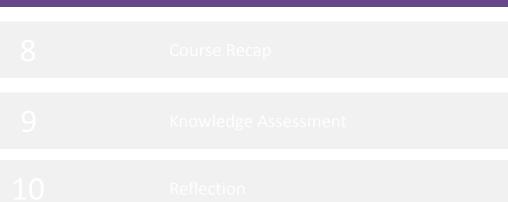

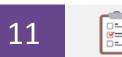

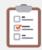

Training Evaluation

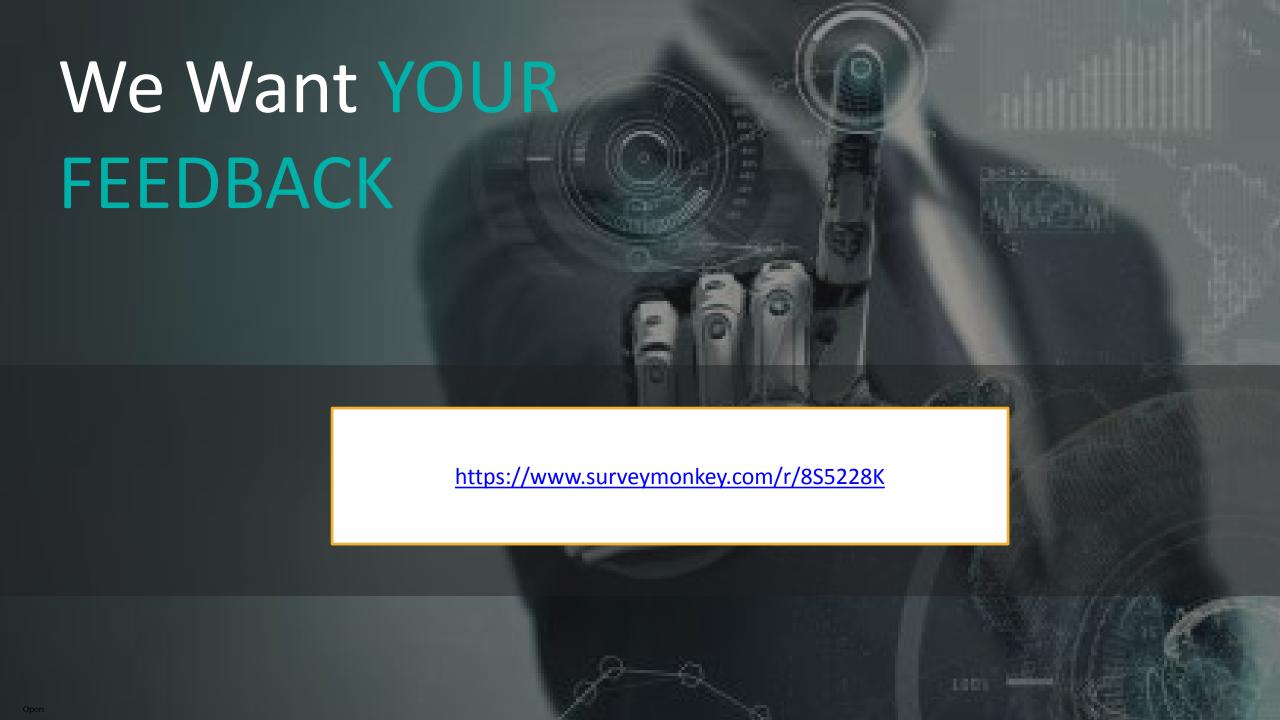

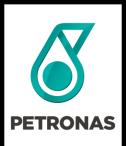

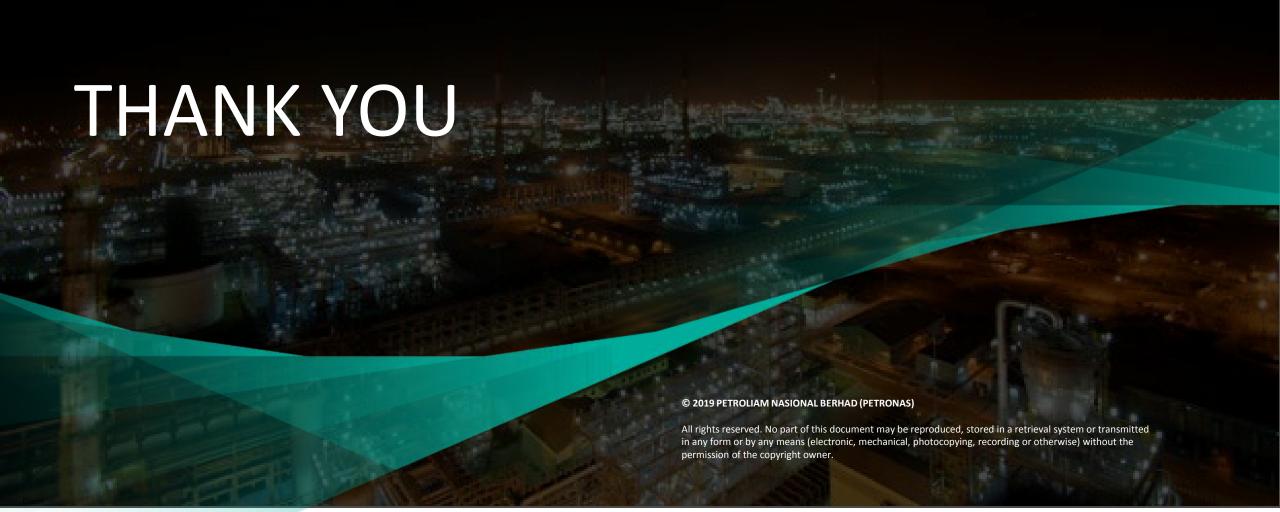